# <span id="page-0-0"></span>**Benutzerhandbuch Dell™ E228WFP Flachbildschirm-Farbmonitor**

#### **Über Ihren Monitor**

[Vorderansicht](file:///C:/data/Monitors/E228WFP/Ge/ug/about.htm#Front_View) [Rückansicht](file:///C:/data/Monitors/E228WFP/Ge/ug/about.htm#Back_View) **[Seitenansicht](file:///C:/data/Monitors/E228WFP/Ge/ug/about.htm#Side%20View)** [Unteransicht](file:///C:/data/Monitors/E228WFP/Ge/ug/about.htm#Bottom%20View) [Technische Daten Monitor](file:///C:/data/Monitors/E228WFP/Ge/ug/about.htm#Specifications) [Pflege Ihres Monitors](file:///C:/data/Monitors/E228WFP/Ge/ug/about.htm#Caring)

#### **Monitorständer verwenden**

[Anbringen des Fußes](file:///C:/data/Monitors/E228WFP/Ge/ug/stand.htm#Attaching%20the%20Stand) [Verlegen der Kabel](file:///C:/data/Monitors/E228WFP/Ge/ug/stand.htm#Organizing%20Your%20Cables) **[Neigung](file:///C:/data/Monitors/E228WFP/Ge/ug/stand.htm#Using%20the%20Tilt,%20Swivel,%20and%20Vertical%20Extension)** [Abnehmen des Fußes](file:///C:/data/Monitors/E228WFP/Ge/ug/stand.htm#Removing%20the%20Stand)

#### **Einrichten Ihres Monitors**

[Anschließen Ihres Monitors](file:///C:/data/Monitors/E228WFP/Ge/ug/setup.htm#Connecting%20Your%20Monitor) [Verwendung der vorderen Bedientasten](file:///C:/data/Monitors/E228WFP/Ge/ug/setup.htm#Using%20the%20Front%20Panel)

[Verwendung des OSD-](file:///C:/data/Monitors/E228WFP/Ge/ug/setup.htm#Using%20the%20OSD)Menüs

[Einstellen der optimalen Auflösung](file:///C:/data/Monitors/E228WFP/Ge/ug/setup.htm#Setting%20the%20Optimal%20Resolution)  [Verwendung der Dell Soundbar \(optional\)](file:///C:/data/Monitors/E228WFP/Ge/ug/setup.htm#Using%20the%20Dell%20Soundbar%20(Optional))

#### **Störungsbehebung**

[Störungsbehebung Monitor](file:///C:/data/Monitors/E228WFP/Ge/ug/solve.htm#Troubleshooting%20Your%20Monitor) [Allgemeine Probleme](file:///C:/data/Monitors/E228WFP/Ge/ug/solve.htm#General%20Problems) [Produktspezifische Probleme](file:///C:/data/Monitors/E228WFP/Ge/ug/solve.htm#specific_problems) [Störungsbehebung Soundbar](file:///C:/data/Monitors/E228WFP/Ge/ug/solve.htm#Troubleshooting%20Your%20Soundbar)

#### **Anhang**

FCC-[Erklärung](file:///C:/data/Monitors/E228WFP/Ge/ug/appendx.htm#FCC%20Identification%20Information) **[Sicherheitshinweise](file:///C:/data/Monitors/E228WFP/Ge/ug/appendx.htm#Safety_Information)** Dell Kontaktanga

# **Hinweis, Anmerkungen und Warnungen**

**HINWEIS: Ein HINWEIS kennzeichnet wichtige Informationen zur besseren Nutzung Ihres Geräts.** 

**ANMERKUNG:** Ein VORSICHT kennzeichnet eine mögliche Gefahr von Schäden an Hardware oder von Datenverlust und stellt Informationen zur Vermeidung des Problems bereit.

#### WARNUNG: Ein ACHTUNG kennzeichnet eine mögliche Gefahr von Schäden, Verletzungen oder Tod.

# **Die Informationen in diesem Dokument gelten vorbehaltlich Änderungen. © 2006 Dell Inc. Alle Rechte vorbehalten.**

Die Reproduktion in beliebiger Weise ohne schriftliche Genehmigung seitens Dell Inc. ist streng verboten.

In diesem Text verwendete Warenzeichen: *Dell,* das *DELL-Logo, Inspiron, Dell Precision, Dimersion, OptiPlex, Latitude, PowerEdge, PowerVault, PowerApp und Dell OpenManage sind<br>Incerporated, die in bestimmten Gerichtsbark* entspricht.

Andere in diesem Dokument erwähnte Warenzeichen und Handelsmarken beziehen sich auf die Eigentümer dieser Warenzeichen und Handelsmarken oder auf deren Produkte.<br>Dell Inc. erhebt keinerlei Eigentumsansprüche auf andere als

Modell E228WFP

November 2006 Rev. A00

<span id="page-1-0"></span>[Zurück zur Inhaltsseite](file:///C:/data/Monitors/E228WFP/Ge/ug/index.htm)

# **Über Ihren Monitor**

**Benutzerhandbuch Dell™ E228WFP Flachbildschirm-Farbmonitor**

- [Vorderansicht](#page-1-1)
- [Rückansicht](#page-1-2)
- [Unteransicht](#page-2-1)
- O [Seitenansicht](#page-2-2)
- [Technische Daten Monitor](#page-2-3)
- [LCD Bildschirmqualität & Pixelrichtlinien](#page-6-1)
- **O** [Pflege Ihres Monitors](#page-6-2)

# <span id="page-1-1"></span>**Vorderansicht**

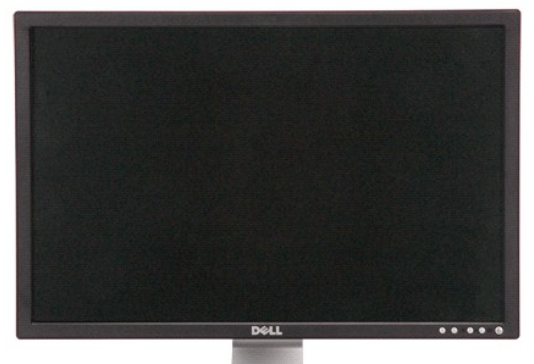

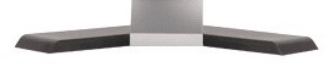

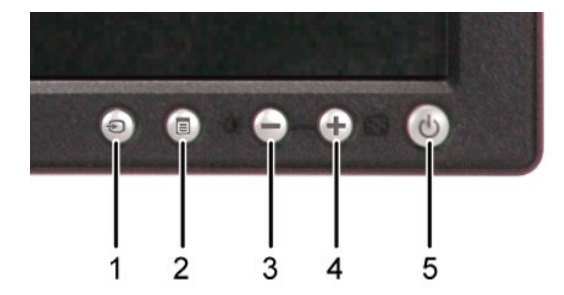

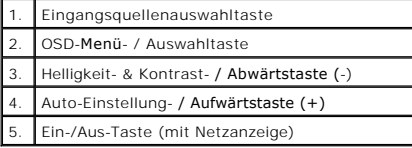

# <span id="page-1-2"></span>**Rückansicht**

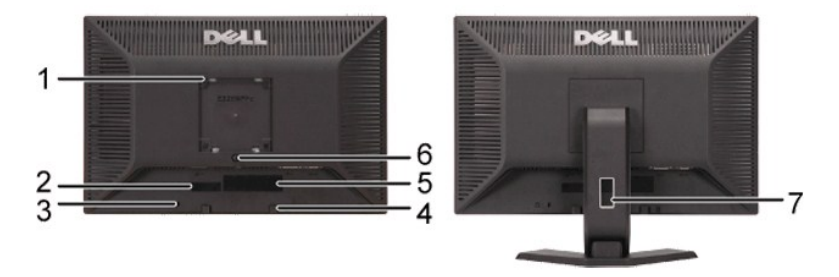

<span id="page-2-0"></span>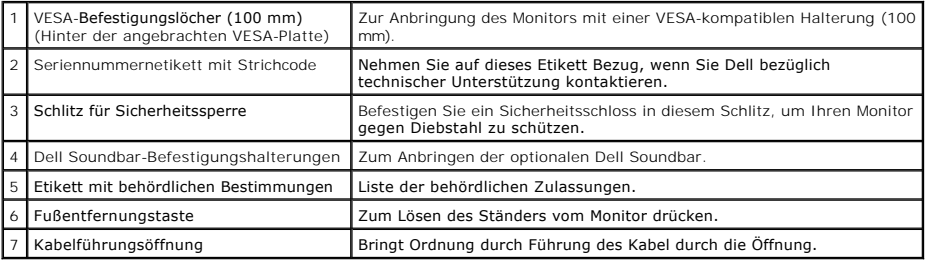

# <span id="page-2-1"></span>**Unteransicht**

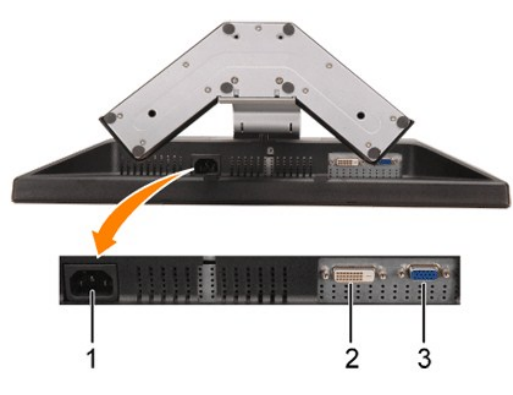

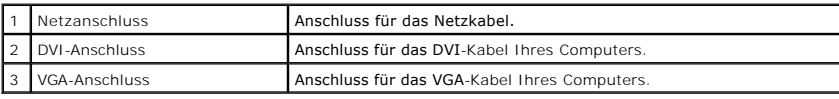

# <span id="page-2-2"></span>**Seitenansicht**

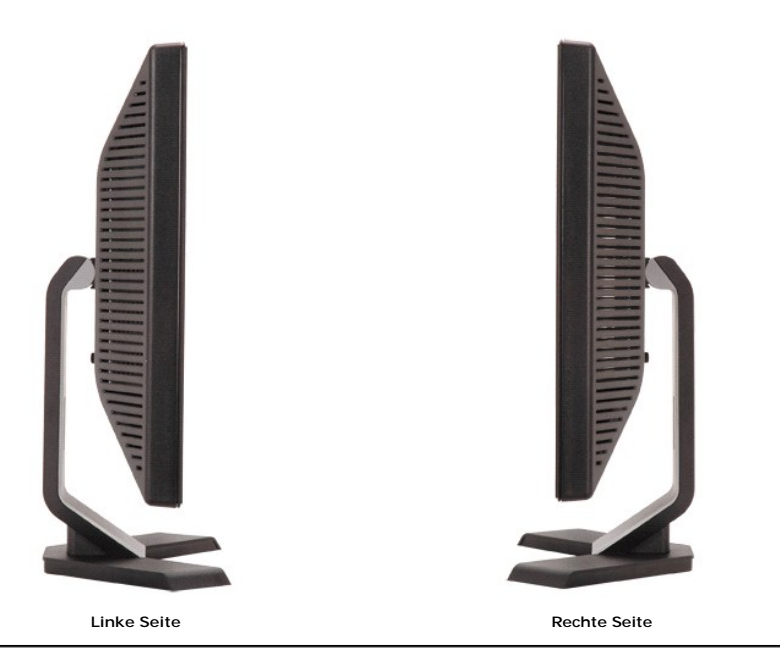

<span id="page-2-3"></span>**Technische Daten Monitor**

### **Energieverwaltungsmodi**

Sofern Sie eine VESA's DPM™-kompatible Grafikkarte oder Software auf Ihrem PC installiert haben, kann der Monitor seinen Energieverbrauch automatisch<br>verringern, wenn er nicht verwendet wird. Dies wird als 'Energiesparmod Eingabegerät vom Computer erkannt wird, wird der Monitor automatisch "aufgeweckt". Aus der folgenden Tabelle gehen der Stromverbrauch und die Signale der automatischen Energiesparfunktion hervor:

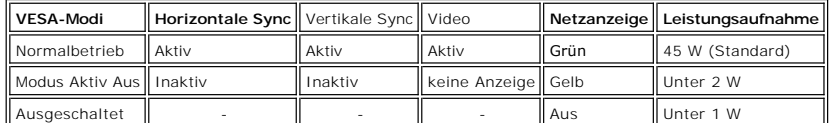

Ø HINWEIS: Das OSD-Menü funktioniert nur im Modus 'Normalbetrieb' . Werden im Modus Aktiv Aus die "Menü"- oder "Plus" -Taste gedrückt, wird e<br>folgenden Meldungen angezeigt.

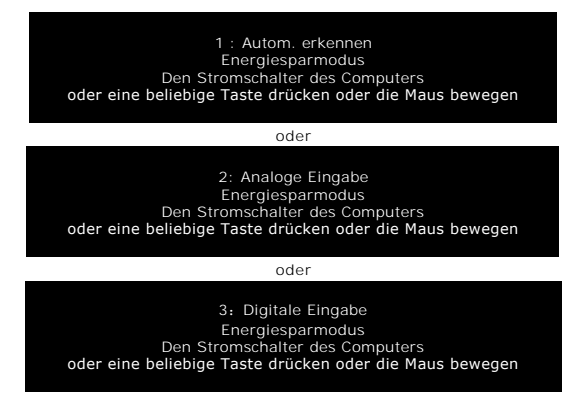

Durch Aktivieren des Computers und 'Aufwecken' des Monitors erhalten Sie wieder Zugriff auf das [OSD-](file:///C:/data/Monitors/E228WFP/Ge/ug/setup.htm#using%20the%20osd)Menü.

Dieser Monitor erfüllt die **ENERGY STAR**® Richtlinien sowie die TCO '99 Richtlinien zu Energiesparfunktionen.

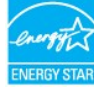

\* Die Leistungsaufnahme im Modus AUS lässt sich nur auf null reduzieren, wenn Sie den Monitor durch Lösen des Netzkabels vom Netzstrom trennen

### **Stiftbelegung**

**15poliger D-Sub-Stecker**

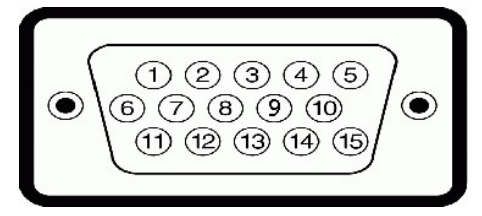

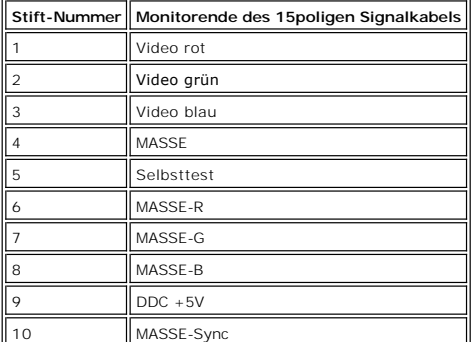

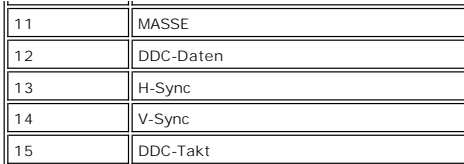

**24poliger digitaler DVI-Anschluss:**

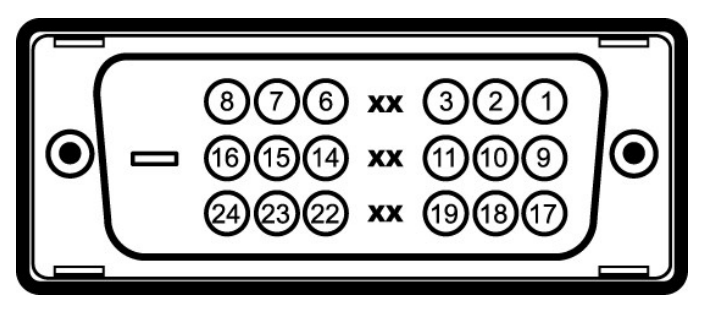

#### Hinweis: Stift 1 befindet sich oben rechts.

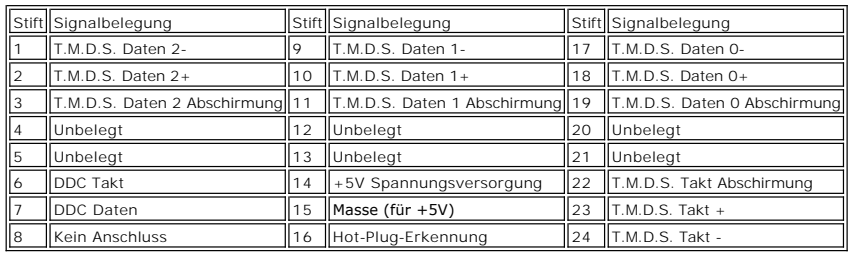

# **Plug&Play-Unterstützung**

Sie können den Monitor in jedem Plug & Play-kompatiblen System einsetzen. Der Monitor stellt dem Computersystem automatisch die eigenen EDID-Daten<br>(Extended Display Identification Data) über DDC-Protokolle (Display Data Ch

# **Allgemein**

Modellnummer E228WFP

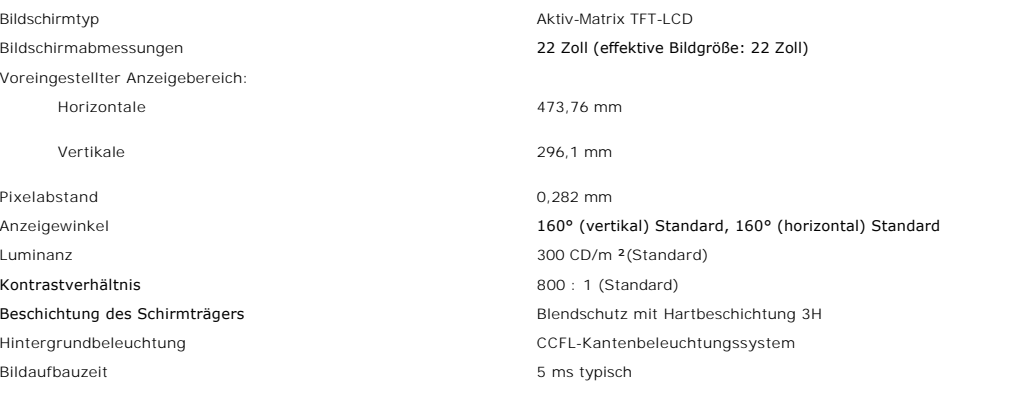

# **Auflösung**

Horizontaler Abtastbereich 30 kHz bis 83 kHz (automatisch) Vertikaler Abtastbereich 56 Hz bis 75 Hz (automatisch) Optimale voreingestellte Auflösung 1680 x 1050 bei 60 Hz Höchste voreingestellte Auflösung 1680 x 1050 bei 60 Hz Videoanzeigefähigkeiten (DVI-HD-Wiedergabe) 480p/576p/720p

# **Voreingestellte Anzeigemodi**

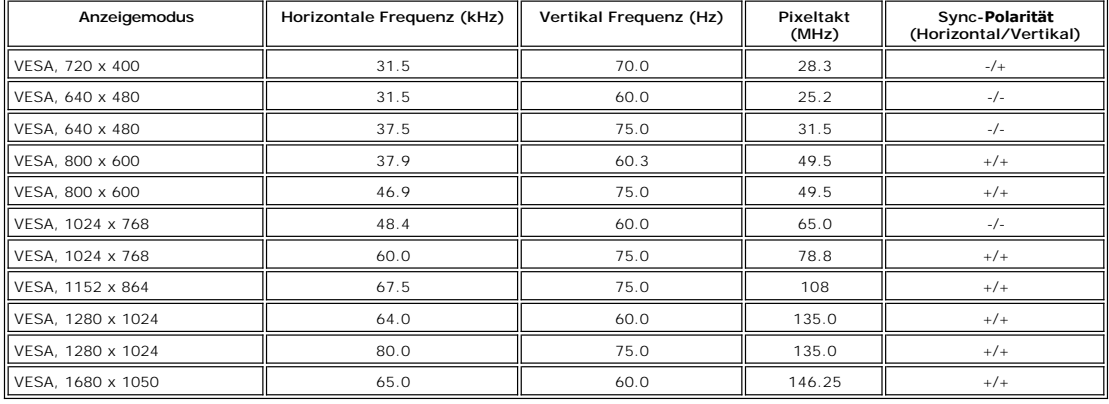

# **Elektrische Daten**

WS Eingangsspannung / Frequenz / Stromstärke 100 bis 240 V WS / 50 oder 60 Hz + 3 Hz / 1,5A Einschaltstrom 120V:30A (max.) 240V:60A (max.)

Videoeingangssignale Analog-RGB, 0,7 Volt +/-5 %, positive Polarität bei 75 Ohm Eingangsimpedanz Digital-DVI-D TMDS, 600 mV pro Differentialleitung, positive Polarität bei 50 Ohm Eingangsimpedanz mit HDCP-Unterstützung

Sync-Eingangssignale Separate Horizontal- und Vertikalsychronisation, polaritätsfreier TTL-Pegel

# **Physikalische Eigenschaften**

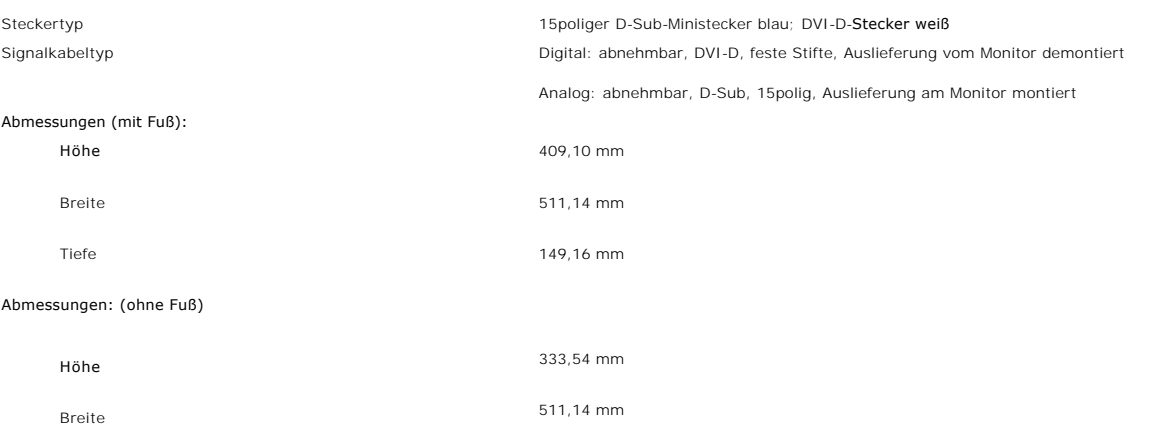

<span id="page-6-0"></span>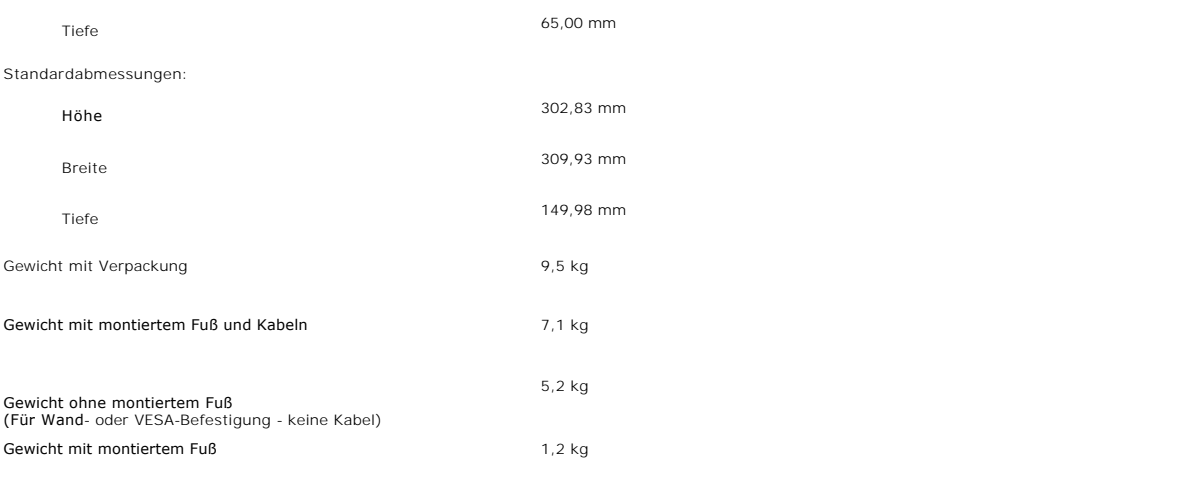

### **Umgebungsbedingungen**

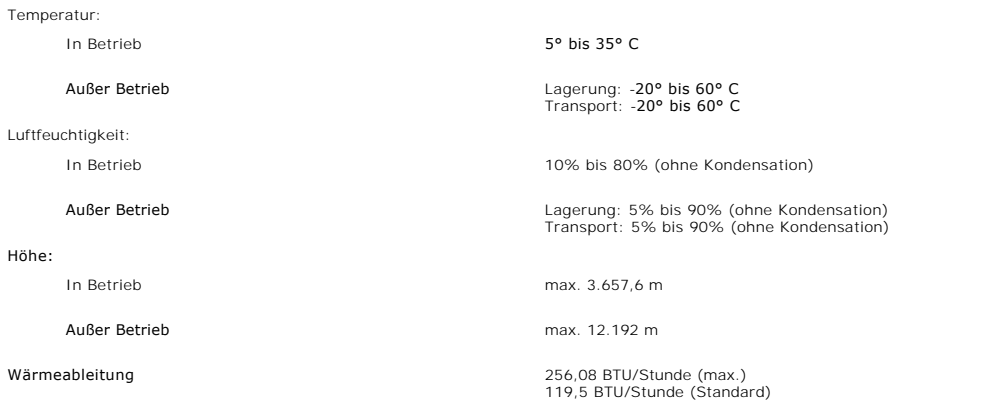

# <span id="page-6-1"></span>**LCD Bildschirmqualität & Pixelrichtlinien**

Während des Herstellungsprozesses des LCD Bildschirmes ist es nicht ungewöhnlich, wenn ein oder mehrere Pixel in einen unveränderbaren Status gesetzt werden. Das sichtbare Ergebnis ist ein starres Pixel, welches als minimaler schwarzer oder farbiger Punkt erscheint.

In beinah jedem Fall sind diese starren Pixel kaum sichtbar und stören die Bildqualität nicht. Ein Bildschirm mit 1 bis 5 starren Pixel wird als normal und<br>innerhalb des wettbewerbsfähigen Standards angesehen. Weitere Info

# <span id="page-6-2"></span>**Pflege Ihres Monitors**

WARNUNG: Lesen und befolgen Sie die **Sicherheitshinweise**, bevor Sie den Monitor reinigen.

**WARNUNG: Schließen Sie das Netzkabel des Monitors von der Stromversorgung ab, bevor Sie den Monitor reinigen.**

- ı Befeuchten Sie zur Reinigung Ihres antistatischen Monitors ein weiches, sauberes Tuch leicht mit Wasser. Verwenden Sie nach Möglichkeit spezielle, für<br> die antistatische Beschichtung geeignete Bildschirmreinigungstücher
- 
- Reinigungsmittel einen milchigen Schleier auf den Kunststoffteilen hinterlassen können.<br>I Falls Ihnen beim Auspacken Ihres Monitors ein weißes Pulver auffällt, wischen Sie es bitte mit einem Tuch ab. Dieses weiße Pulver ka Transports des Monitors entstehen.
- 
- ı Behandeln Sie Ihren Monitor behutsam, da dunkle Kunststoffteile leichter zerkratzen und weiße Abnutzungsspuren aufweisen als helle.<br>ι Um die optimale Bildqualität Ihres Monitors zu erhalten, nutzen Sie einen Bildschirms

<span id="page-7-0"></span>[Zum Inhaltsverzeichnis](file:///C:/data/Monitors/E228WFP/Ge/ug/index.htm)

#### **Anhang Dell™ E228WFP Flachbildschirmmonitor**

**O** [FCC Identifikationsinformationen](#page-7-1)

**O** VORSICHT: Sicherheitshinw

[Dell Kontaktangaben](#page-8-1)

# <span id="page-7-1"></span>**FCC Identifikationsinformationen**

FCC-Erklärung (nur für die USA)

FCC Klasse B

Dieses Gerät erzeugt und verwendet Hochfrequenzenergie, die ausgestrahlt werden kann und bei unsachgemäßer, nicht der Anleitung des Herstellers entsprechender Installation und Verwendung, schädliche Störungen des Rundfunkempfangs verursachen kann. Dieses Gerät wurde geprüft und hat sich als<br>mit den Grenzwerten für ein Digitalgerät der Klasse B gemäß Teil 15 der Be (Federal Communications Commission) konform erwiesen.

Dieses Gerät erfüllt alle Anforderungen des Teils 15 der FCC-Bestimmungen. Der Betrieb muss die folgenden zwei Bedingungen erfüllen:

1. Das Gerät darf keine schädlichen Interferenzen verursachen.

2. Das Gerät muss alle empfangenen Interferenzen inklusive der Interferenzen, die eventuell einen unerwünschten Betrieb verursachen, annehmen.

**ANMERKUNG:** Die FCC-Bestimmungen besagen, dass die Betriebsbefugnis des Benutzers durch Änderungen oder Modifikationen des Gerätes ohne ausdrückliche Zustimmung von Dell Inc. ungültig werden kann.

Diese Grenzwerte stellen einen angemessenen Schutz gegen schädliche Funkstörungen innerhalb von Wohngebäuden sicher. Es gibt jedoch keine Garantie,<br>dass bei einer bestimmten Installation keine Störungen auftreten. Kommt es

- l Richten Sie Ihre Empfangsantenne neu aus.
- l Stellen Sie das System wegen des Empfängers an einen anderen Ort auf. l Halten Sie das System von dem Empfänger fern.
- l Schließen Sie das System an eine Steckdose an, die nicht von demselben Stromkreis wie die Steckdose des Empfängers versorgt wird.

Wenden Sie sich gegebenenfalls an einen Vertreter der Dell Inc. oder einen erfahrenen Radio-/Fernsehtechniker für weitere Hilfe.

Folgende Informationen sind in Einhaltung der FCC-Bestimmungen für das in diesem Handbuch aufgeführte Gerät bzw. die Geräte:

- l Produktname: E228WFP
- l Modellnummer: E228WFPc
- l Firmenname:

Dell Inc. Worldwide Regulatory Compliance & Environmental Affairs One Dell Way Round Rock,TX 78682 USA 512-338-4400

#### <span id="page-7-2"></span>**WARNUNG: Sicherheitshinweise**

 $\Lambda$ WARNUNG: Die Verwendung von anderen als in dieser Dokumentation angegebenen Bedienelementen, Anpassungen oder Verfahren kann zu<br>**einem Schock wie auch elektrischen und/oder mechanischen Gefahren führen.** 

Lesen und befolgen Sie diese Anweisungen, wenn Sie Ihren Computermonitor anschließen und verwenden.

l Um Schäden an Ihrem Computer zu vermeiden, vergewissern Sie sich bitte, dass der Spannungswahlschalter des Netzteils des Computers auf die

Wechselstromversorgung an Ihrem Standort eingestellt ist:<br>o 115 Volt (V)/60 Hertz (Hz) im Großteil von Nord- und Südamerika sowie in fernöstlichen Ländern wie Japan, Südkorea (auch 220 Volt (V)/60 Hertz ( (Hz)) und Taiwan. ¡ 230 Volt (V)/50 Hertz (Hz) im Großteil von Europa sowie in Nah- und Fernost.

Vergewissern Sie sich unbedingt, dass Ihr Monitor für die Wechselstromversorgung an Ihrem Standort ausgelegt ist.

HINWEIS: Dieser Monitor braucht bzw. hat keinen Spannungswahlschalter zur Einstellung der Eingangsspannung am Gerät. Er übernimmt automatis<br>Wechselspannung entsprechend dem Bereich wie in Abschnitt "Elektrische Spezifikati

ı Lagern oder verwenden Sie den LCD-Monitor nicht an Orten, die Hitze, direkter Sonneneinstrahlung oder extremer Kälte ausgesetzt sind.<br>ı Vermeiden Sie das Verlagern des LCD-Monitors zwischen Orten mit erheblichen Temperat

- l Setzen Sie den LCD-Monitor keinen schweren Vibrationen oder starken Stoßeinwirkungen aus. Lagern Sie den LCD-Monitor beispielsweise nicht im Kofferraum eines Fahrzeugs.
- 
- 
- ı Lagern oder verwenden Sie den LCD-Monitor nicht an Orten mit hoher Luftfeuchtigkeit oder in staubiger Umgebung.<br>ı Lassen Sie kein Wasser und keine sonstigen Flüssigkeiten auf oder in den LCD-Monitor rinnen.<br>ı Verwenden u beeinträchtigen.
- ı Führen Sie niemals metallische Gegenstände in die Öffnungen des Monitors ein. Dies könnte zu einem Stromschlag führen.<br>1 Berühren Sie niemals innere Teile des Monitors, um Stromschläge zu vermeiden. Das Monitorgehäuse
- geöffnet werden. l Verwenden Sie den Monitor niemals, wenn das Netzkabel beschädigt ist. Lassen Sie keinerlei Gegenstände auf dem Netzkabel liegen. Verlegen Sie das Netzkabel so, dass keine Personen darüber stolpern können.
- 
- <span id="page-8-0"></span>ı Ziehen Sie immer am Stecker, nie am Kabel, wenn Sie das Kabel des Monitors aus einer Steckdose herausziehen.<br>Die Öffnungen im Monitorgehäuse sind für Lüftungszwecke vorgesehen. Um ein Überhitzen des Geräts zu vermeiden,
- geschlossenen Raum aufstellen, vergewissern Sie sich, dass für angemessene Lüftung und Luftzirkulation gesorgt ist.<br>I Stellen Sie Ihren Monitor an einem Ort mit geringer Luftfeuchtigkeit und wenig Staub auf. Vermeiden Sie Gänge.
- 」 Setzen Sie den Monitor niemals Regen aus und verwenden Sie ihn nicht in der Nähe von Wasser (in Küchen, neben Schwimmbecken etc.). Sollte der<br>Monitor versehentlich nass werden, trennen Sie ihn umgehend vom Netz und setz
- l Stellen Sie den Monitor auf einen festen Untergrund und behandeln ihn mit Umsicht. Der Bildschirm besteht aus Glas und kann beschädigt werden, wenn er fallen gelassen wird oder etwas Spitzes anstößt.
- 
- ı Stellen Sie den Monitor an einer leicht zugänglichen Steckdose auf.<br>ı Wenn Ihr Monitor nicht richtig funktioniert z.B. ungewöhnliche Geräusche oder einen Geruch abgibt dann trennen Sie ihn bitte sofort vom Netz u
- nehmen Kontakt mit einem autorisierten Kundendienstzentrum auf. l Entfernen Sie nicht die hintere Abdeckung, da Sie sich sonst der Gefahr eines Stromschlags aussetzen. Die hintere Abdeckung darf nur von qualifiziertem Kundendienstpersonal entfernt werden.
- l Hohe Temperaturen können Probleme verursachen. Verwenden Sie den Monitor nicht unter direkter Sonneneinstrahlung und halten ihn von Heizgeräten, Kochern, Feuerstellen und sonstigen Hitzequellen fern.
- 
- l Trennen Sie den Monitor vom Netz, wenn Sie ihn für eine längere Zeit nicht benützen. l Trennen Sie den Monitor vom Stromnetz, bevor Sie irgendwelche Wartungsarbeiten ausführen.
- Die Hg-Lampen in diesem Produkt enthalten Quecksilber und müssen gemäß den örtlichen Bestimmungen sowie der Gesetzgebung des Bundes entsorgt<br>werden. Setzen Sie sich für mehr Informationen mit dem Verband der Elektronikindu Informationen.

#### <span id="page-8-1"></span>**Dell Kontaktangaben**

Sie können sich über das Internet oder per Telefon mit Dell in Verbindung setzen:

- l Besuchen Sie "support.dell.com" für Unterstützungen über das Internet.
- ı Für weltweite Unterstützungen über das Internet, verwenden Sie bitte das **"Choose A Country/Region [Land/Region auswählen]"**-Menü unten auf<br>der Seite oder entnehmen Sie der folgenden Tabelle die Web-Adressen.
- l Für Unterstützungen per E-Mail entnehmen Sie bitte der folgenden Tabelle die E-Mail-Adressen.

HINWEIS: Gebührenfreie Rufnummern gelten innerhalb der jeweils angegebenen Länder.

**⊠ HINWEIS:** In bestimmten teilnehmenden Ländern erhalten Sie Unterstützung für Dell™ XPS™-Computer unter separaten Telefonnummern. Falls keine<br>spezielle Telefonnummer für XPS-Computer aufgelistet sein sollte, können Sie

ı Für eine Unterstützung per Telefon entnehmen Sie bitte der folgenden Tabelle Rufnummern und Vorwahlen. Falls Sie nicht sicher sind, welche Vorwahlen<br>Sie verwenden müssen, informieren Sie sich bitte bei einem örtlichen o

**HINWEIS:** Die Kontaktinformationen beziehen sich auf den Zeitpunkt der Drucklegung dieses Dokumentes und können sich im Laufe der Zeit ändern.

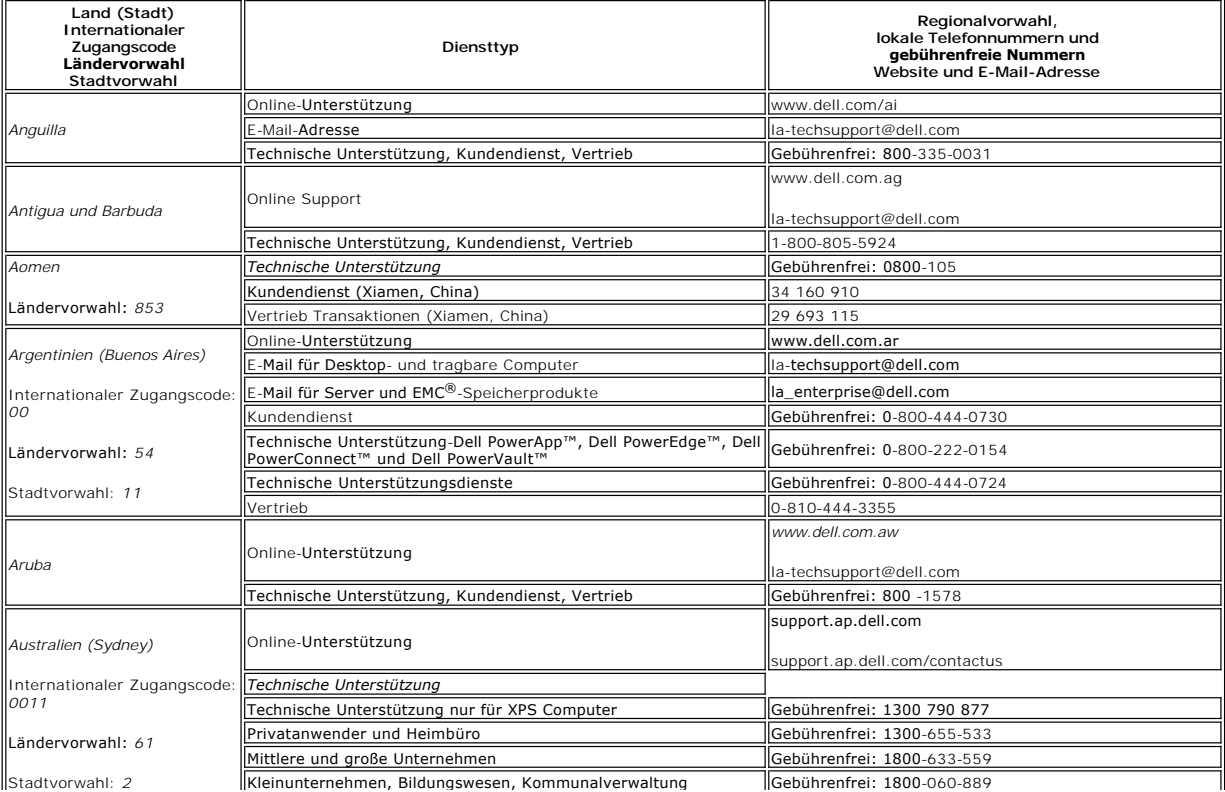

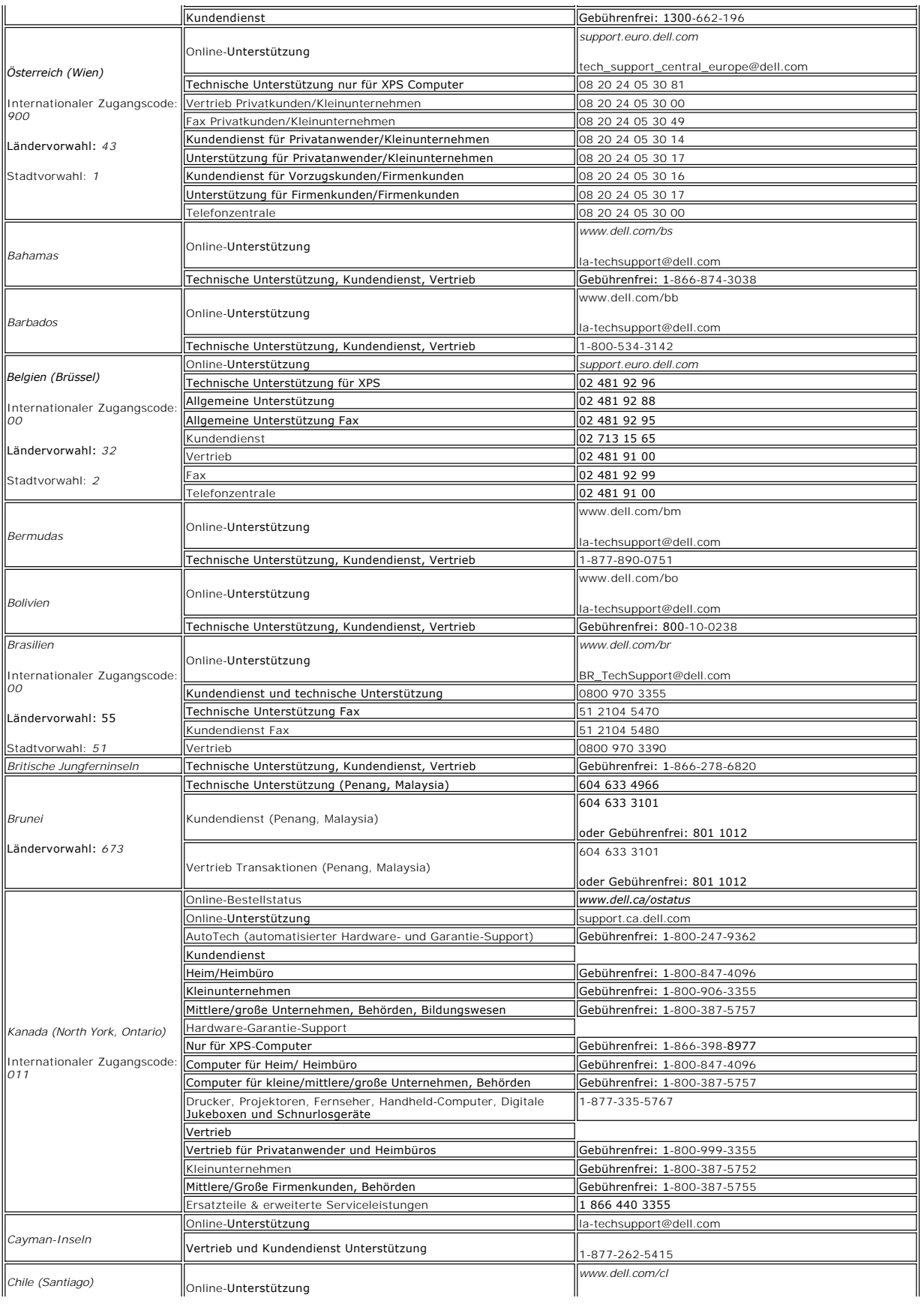

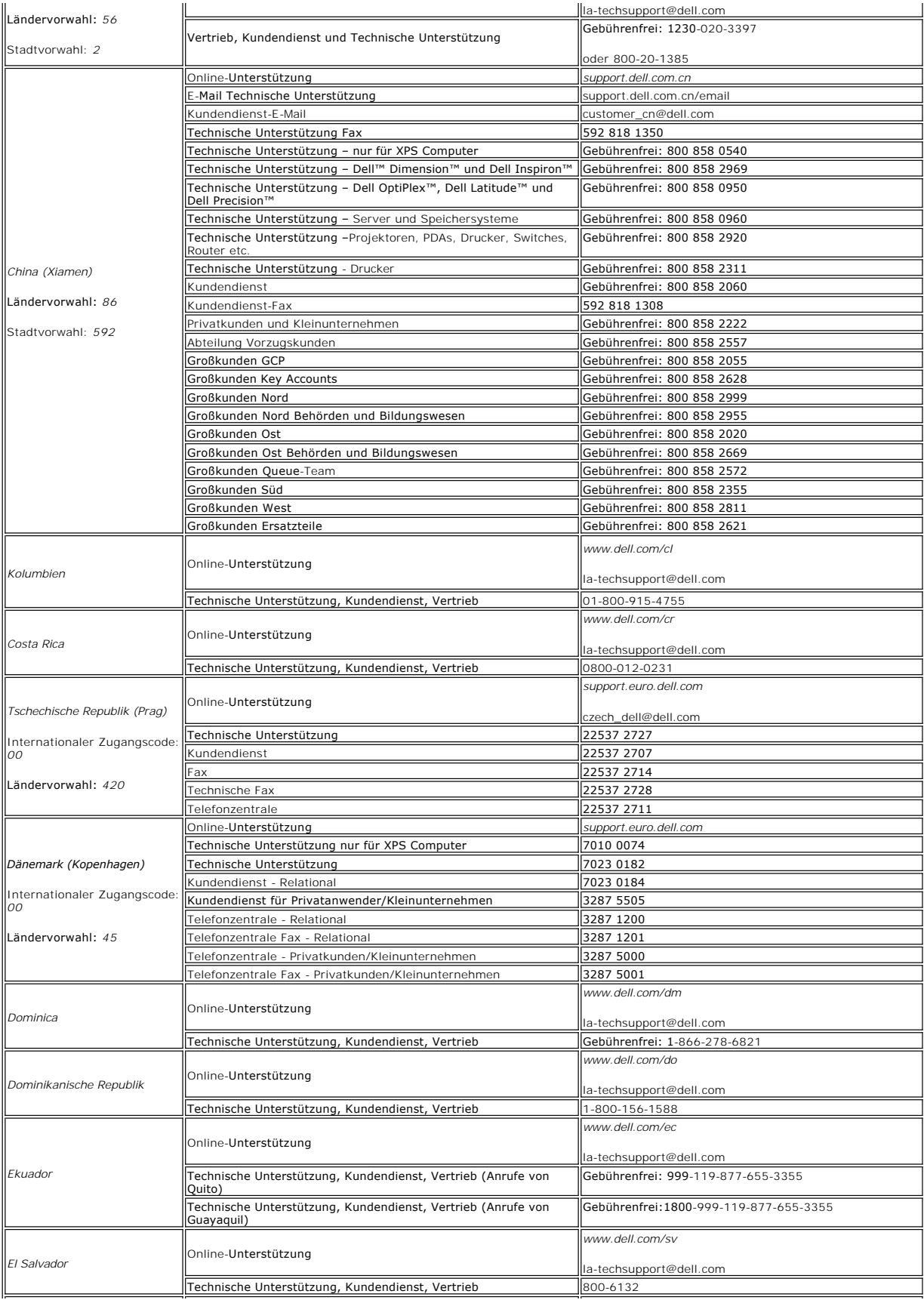

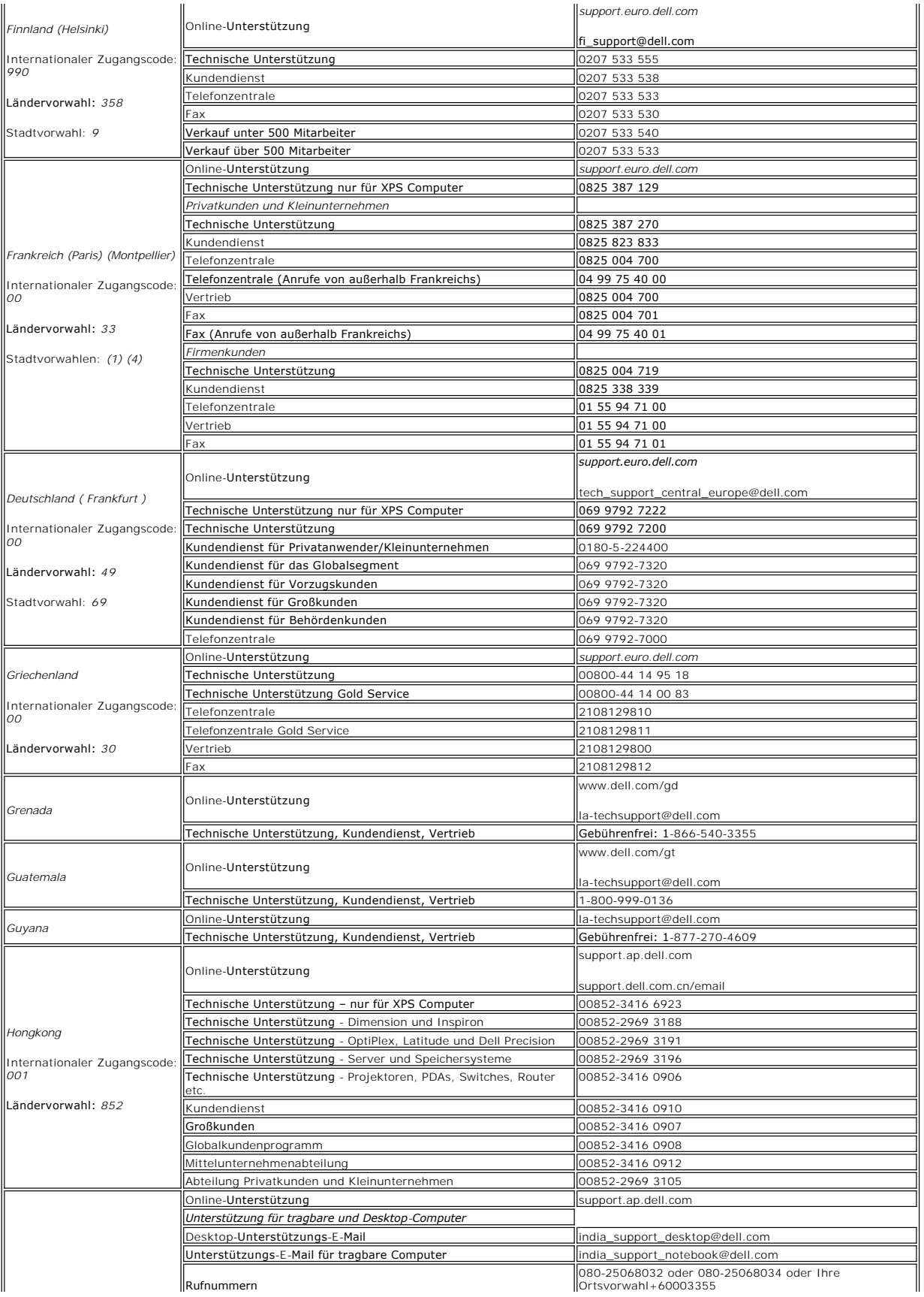

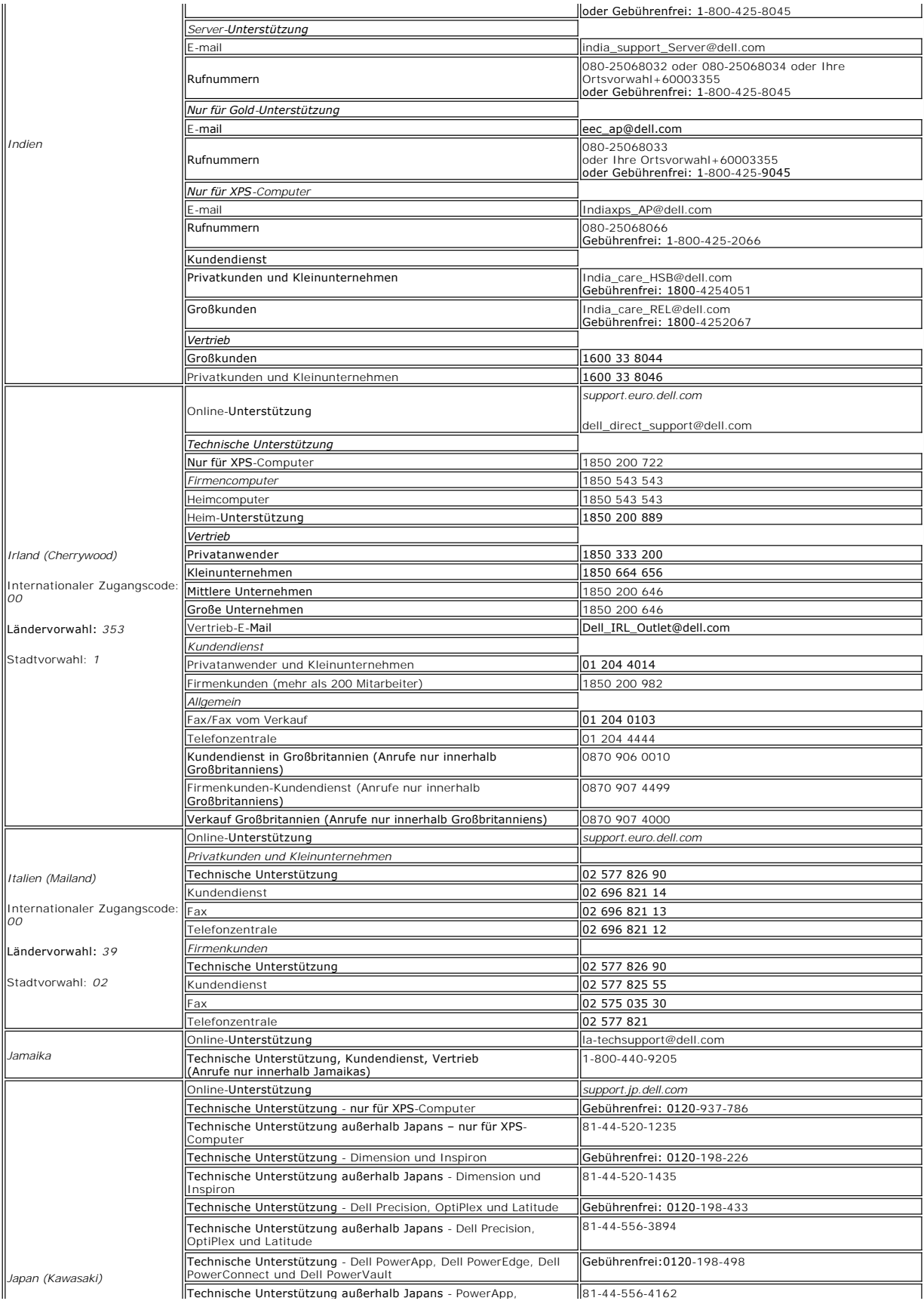

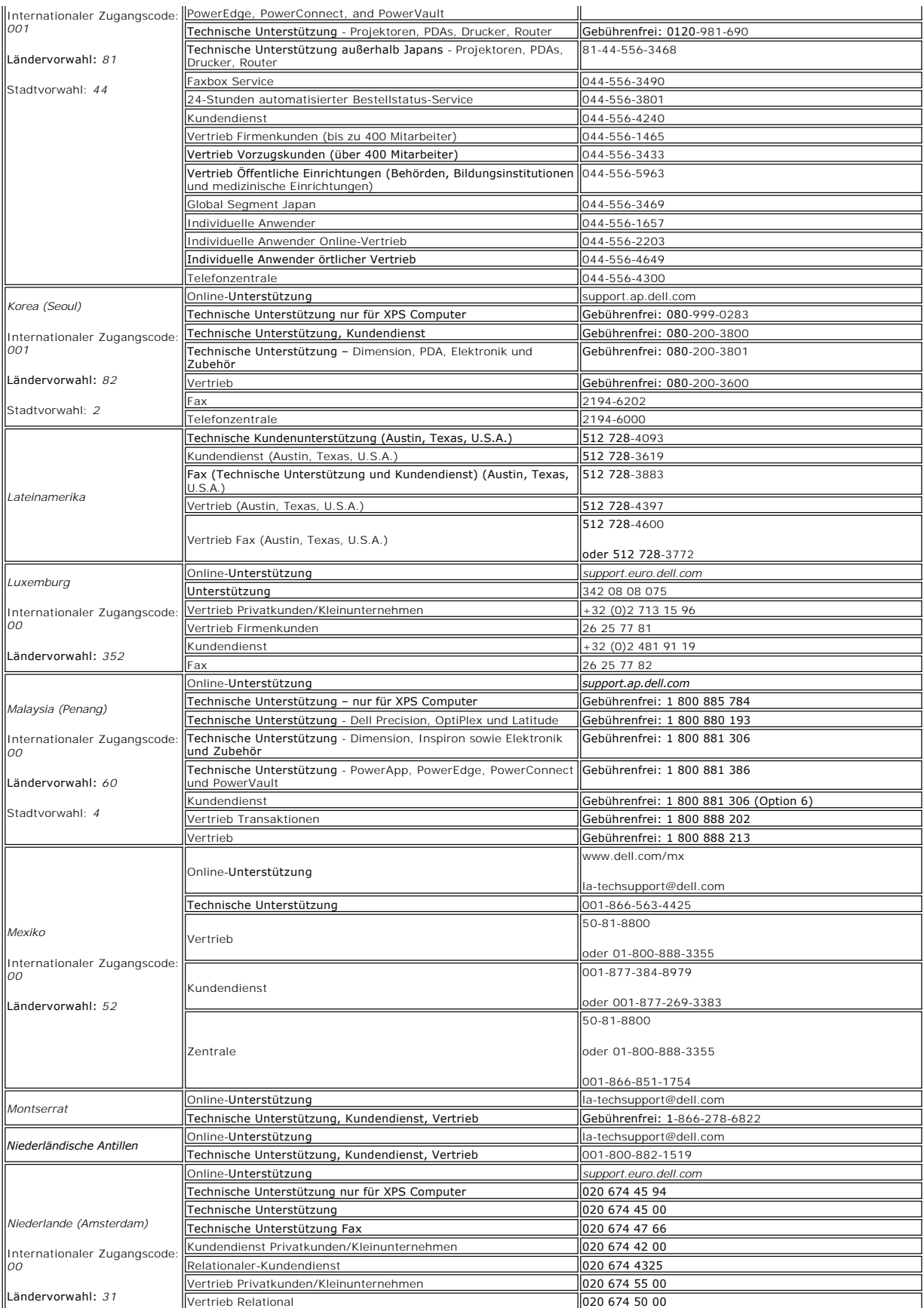

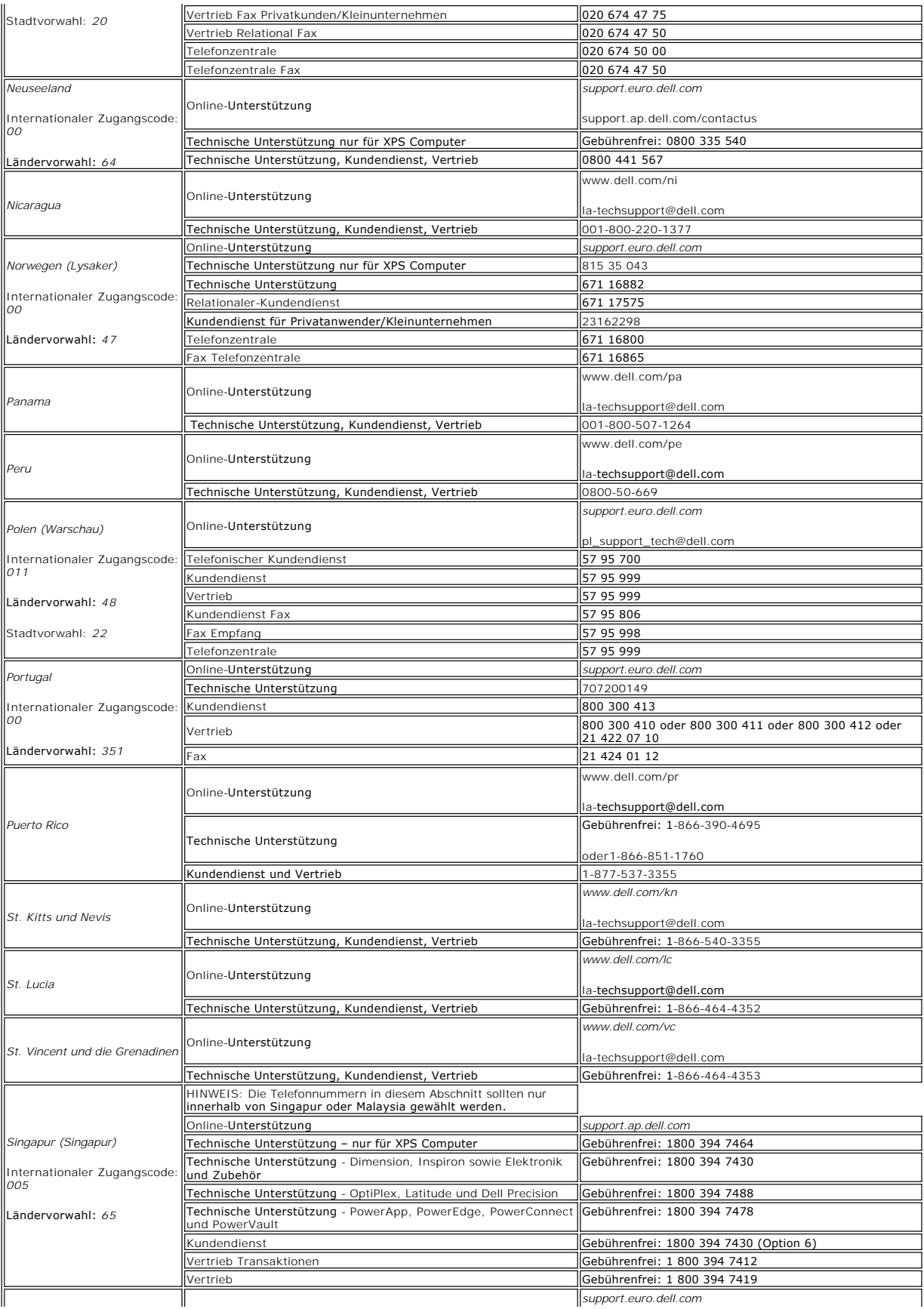

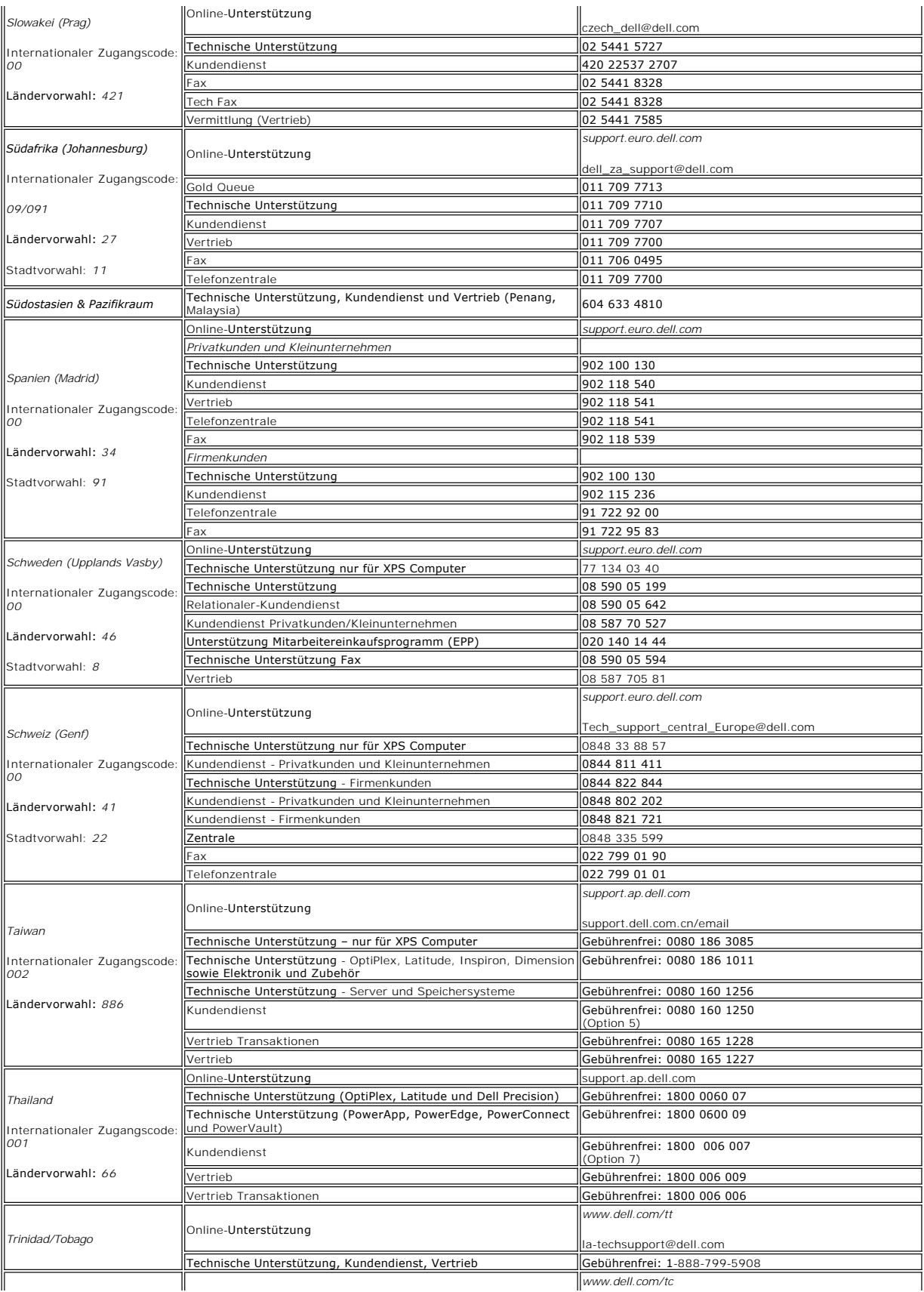

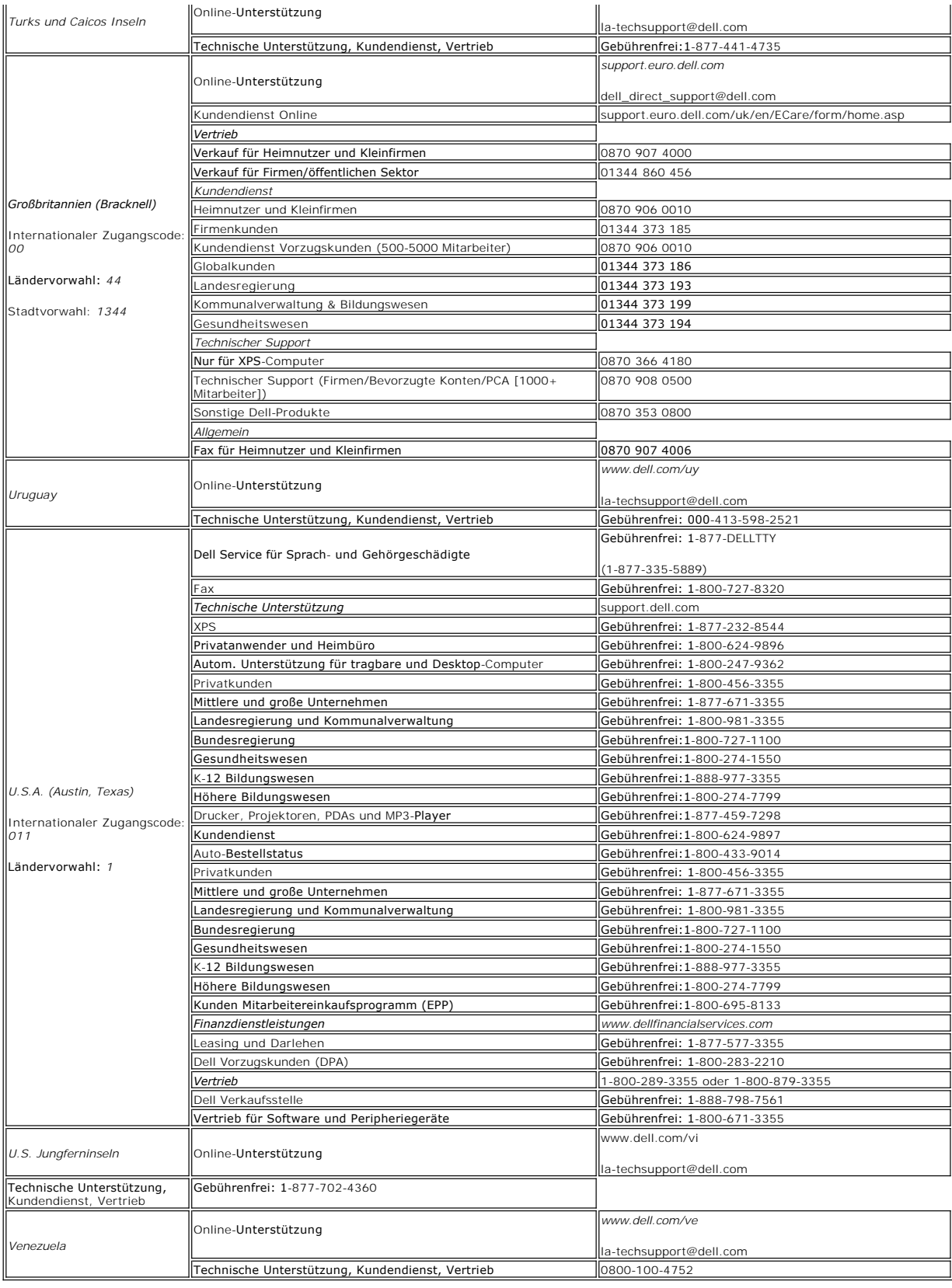

[Zum Inhaltsverzeichnis](file:///C:/data/Monitors/E228WFP/Ge/ug/index.htm)

# <span id="page-17-0"></span>**Einrichten Ihres Monitors**

**Dell™ E228WFP Flachbildschirm**

# **Falls Sie einen Dell™-Desktop-PC ohne Internetzugang besitzen**

1. Rechtsklicken Sie auf das Desktop und klicken Sie auf **Eigenschaften**.

- 2. Wählen Sie die Registerkarte **Einstellungen**.
- 3. Wählen Sie **Erweitert**. Falls Sie Windows XP verwenden, klicken Sie auf die Registerkarte **Adapter**.
- 4. Sehen Sie nach dem Hersteller Ihrer Grafiksteuerung in der Beschreibung oben im Fenster (z.B. NVIDIA, ATI, Intel etc.).
- 5. Folgen Sie den unten aufgelisteten Anweisungen für Ihren erkannten Grafikadapter:
	- o **ATI:** 
		- **1. [ATI-Ordner auf der CD](file:///C:/data/Monitors/E228WFP/ATI/wxp-w2k-catalyst-8-082-041130a-019577c.exe) (nur RADEON & RAGE-Familie; keine Mobil- und FireGL-Plattformen).**
	- **2. Führen Sie die Installation durch, indem Sie die EXE-Datei doppelt anklicken.**
	- **3. Nachdem Sie die Treiber installiert haben, versuchen Sie erneut, die Auflösung auf 1680X1050 einzustellen.**
	- o **NVidia:**
		-
	-
	- 1. <u>NVidia-Ordner auf CD</u> (nur GEFORCE & TNT2-Familie; keine Mobil- und QUADRO-Chipsets).<br>2. Führen Sie die Installation durch, indem Sie die EXE-Datei doppelt anklicken.<br>3. Nachdem Sie die Treiber installiert haben, versu

**HINWEIS:** Falls Sie die Auflösung nicht auf 1680X1050 einstellen können, wenden Sie sich bitte an Dell™ und erkundigen Sie sich nach einem<br>Grafikadapter, der diese Auflösungen unterstützt.

### <span id="page-18-0"></span>**Einrichten Ihres Monitors Dell™ E228WFP Flachbildschirm**

# **Falls Sie einen Dell™-Desktop-PC oder einen tragbaren Dell™-Computer mit Internetzugang besitzen**

1. Gehen Sie zur Internetseite **[http://support.dell.com,](http://support.dell.com/)** geben Sie Ihren Service-Code ein und laden Sie den neuesten Treiber für Ihre Grafikkarte herunter.

2. Nachdem Sie die Treiber für Ihren Grafikadapter installiert haben, versuchen Sie erneut, die Auflösung auf **1680X1050** einzustellen.

**HINWEIS: Falls Sie die Auflösung nicht auf 1680X1050 einstellen können, wenden Sie sich bitte an Dell™ und erkundigen Sie sich nach einem<br>Grafikadapter, der diese Auflösungen unterstützt.** 

### <span id="page-19-0"></span>**Einrichten Ihres Monitors Dell™ E228WFP Flachbildschirm**

# **Falls Sie keinen Dell™-Desktop-PC, keinen tragbaren Computer oder keine Grafikkarte besitzen**

1. Rechtsklicken Sie auf das Desktop und klicken Sie auf **Eigenschaften**.

2. Wählen Sie die Registerkarte **Einstellungen**.

3. Wählen Sie **Erweitert**.

4. Sehen Sie nach dem Hersteller Ihrer Grafiksteuerung in der Beschreibung oben im Fenster (z.B. NVIDIA, ATI, Intel etc.).

5. Gehen Sie zur Internetseite des Herstellers Ihrer Grafikkarte und sehen Sie dort nach aktualisiertem Treiber (z.B. [http://www.ATI.com](http://www.ati.com/) ODER [http://www.NVIDIA.com\)](http://www.nvidia.com/).

6. Nachdem Sie die Treiber für Ihren Grafikadapter installiert haben, versuchen Sie erneut, die Auflösung auf **1680X1050** einzustellen.

HINWEIS: Falls Sie nicht in der Lage sind, die Auflösung auf 1680X1050 einzustellen, wenden Sie sich an den Hersteller Ihres Computers oder überlegen<br>Sie sich, einen Grafikadapter zuzulegen, der eine Bildschirmauflösung vo

# <span id="page-20-0"></span>**Einrichten Ihres Monitors**

**Dell™ E228WFP Flachbildschirm** 

# **Wichtige Anweisungen und Grafiktreiber zum Einstellen der Auflösung auf 1680X1050 (Optimal)**

Für eine optimale Anzeigeleistung während der Verwendung des Betriebssystems Microsoft Windows® sollten Sie die Anzeigeauflösung auf folgende Weise auf 1680X1050 einstellen:

1. Rechtsklicken Sie auf das Desktop und klicken Sie auf **Eigenschaften**.

2. Wählen Sie die Registerkarte **Einstellungen**.

3. Ziehen Sie den Schieber nach rechts, indem Sie mit dem Mauszeiger auf ihn drücken und die linke Maustaste während des Ziehens gedrückt halten, so dass die Auflösung auf **1680X1050** gestellt wird.

4. Klicken Sie auf **OK**.

 Falls Sie die Option **1680X1050** nicht finden können, müssen Sie u.U. Ihren Grafiktreiber aktualisieren. Sehen Sie die folgenden Bedingungen, die am besten Ihr Computersystem beschreiben, und folgen Sie den jeweiligen Anweisungen:

**1: Falls Sie einen Dell™[-Desktop-PC ohne Internetzugang besitzen.](file:///C:/data/Monitors/E228WFP/Ge/ug/desktop.htm)**

**2: Falls Sie einen Dell™-Desktop-PC oder einen tragbaren Dell™[-Computer mit Internetzugang besitzen.](file:///C:/data/Monitors/E228WFP/Ge/ug/internet.htm)**

**3. Falls Sie keinen Dell™[-Desktop-PC, keinen tragbaren Computer oder keine Grafikkarte besitzen.](file:///C:/data/Monitors/E228WFP/Ge/ug/non-dell.htm)**

# <span id="page-21-0"></span>**Dell™ E228WFP Flachbildschirm**

# **[Benutzerhandbuch](file:///C:/data/Monitors/E228WFP/Ge/ug/index.htm)**

**[Wichtige Anweisungen und Grafiktreiber zum Einstellen der Auflösung auf 1680x1050 \(Optimal\)](file:///C:/data/Monitors/E228WFP/Ge/ug/optimal.htm)**

# **Die Informationen in diesem Dokument können jederzeit und ohne vorherige Ankündigung geändert werden. © 2006 Dell™ Inc. Alle Rechte vorbehalten.**

Anhang, Garantieinformationen, Sicherheitsinformationen, Kontakte zu Dell™, Regulatory Notices (Hinweise zu gesetzlichen Vorschriften), Installationsanleitung für Ihren Monitor.<br>Reproduktion jeder Art ohne die schriftlich

Warenzeichen, die in diesem Text verwendet werden: Dell™, das DELL Logo, Inspiron, Denementon on en en en en en<br>OpenManage sind Warenzeichen von Dell™ Inc; Microsoft, Windows, und Windows NT sind eingetragene Warenzeichen

Andere Marken und Handelsnamen werden möglicherweise in diesem Dokument verwendet, um entweder auf die ein ber<br>oder auf deren Produkte zu verweisen. Dell™l Inc. beansprucht keine Eigentumsrechte auf Marken und Handelsnamen

Modell E228WFP

November 2006 Rev. A00

### <span id="page-22-0"></span>**Einrichten Ihres Monitors Benutzerhandbuch Dell™ E228WFP Flachbildschirm-Farbmonitor**

- [Anschließen Ihres Monitors](#page-22-1)
- [Verwendung der vorderen Bedientasten](#page-22-2)
- [Verwendung des Bildschirmmenüs](#page-24-1)
- [Einstellen der optimalen Auflösung](#page-30-1)
- [Verwendung der Dell Soundbar \(optional\)](#page-30-2)

# <span id="page-22-1"></span>**Anschließen Ihres Monitors**

**WARNUNG: Bevor Sie mit den in diesem Abschnitt beschriebenen Schritten beginnen, lesen und befolgen sie bitte die [Sicherheitshinweise](file:///C:/data/Monitors/E228WFP/Ge/ug/appendx.htm#Safety_Information).**

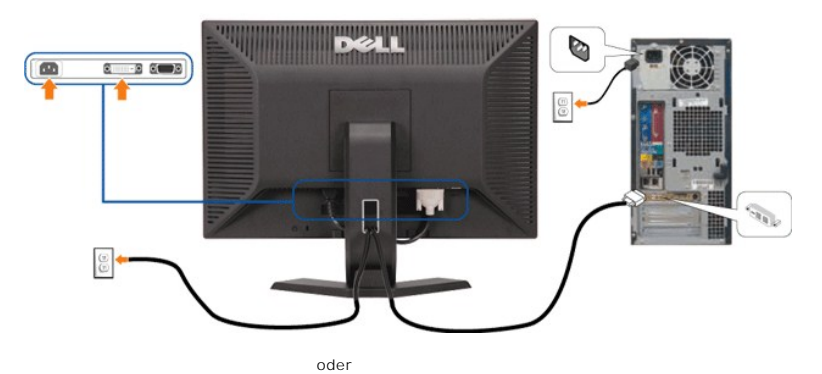

G  $\sqrt{2}$  $6 - 36 - 8$ **DO** 

Zum Anschluss Ihres Monitors an den Computer führen Sie bitte die folgenden Schritte/Anweisungen aus.

- 1. Schalten Sie den Computer aus und schließen Sie das Netzkabel ab.
- 2. Schließen Sie entweder das weiße DVI- oder das blaue VGA-Kabel an den Buchsen am Computer und am Monitor an.
- 3. Schließen Sie die Netzkabel an.
- 4. Schalten Sie Monitor und Computer ein. Falls Sie kein Bild sehen, drücken Sie bitte die Eingangsauswahltaste und vergewissern Sie sich, dass die richtige<br>Eingangsquelle eingestellt ist. Falls Sie immer noch kein Bild se

# <span id="page-22-2"></span>**Verwendung der Bedientasten am Monitor**

Verwenden Sie die Tasten an der Vorderseite des Monitors, um die Bildeinstellungen anzupassen.

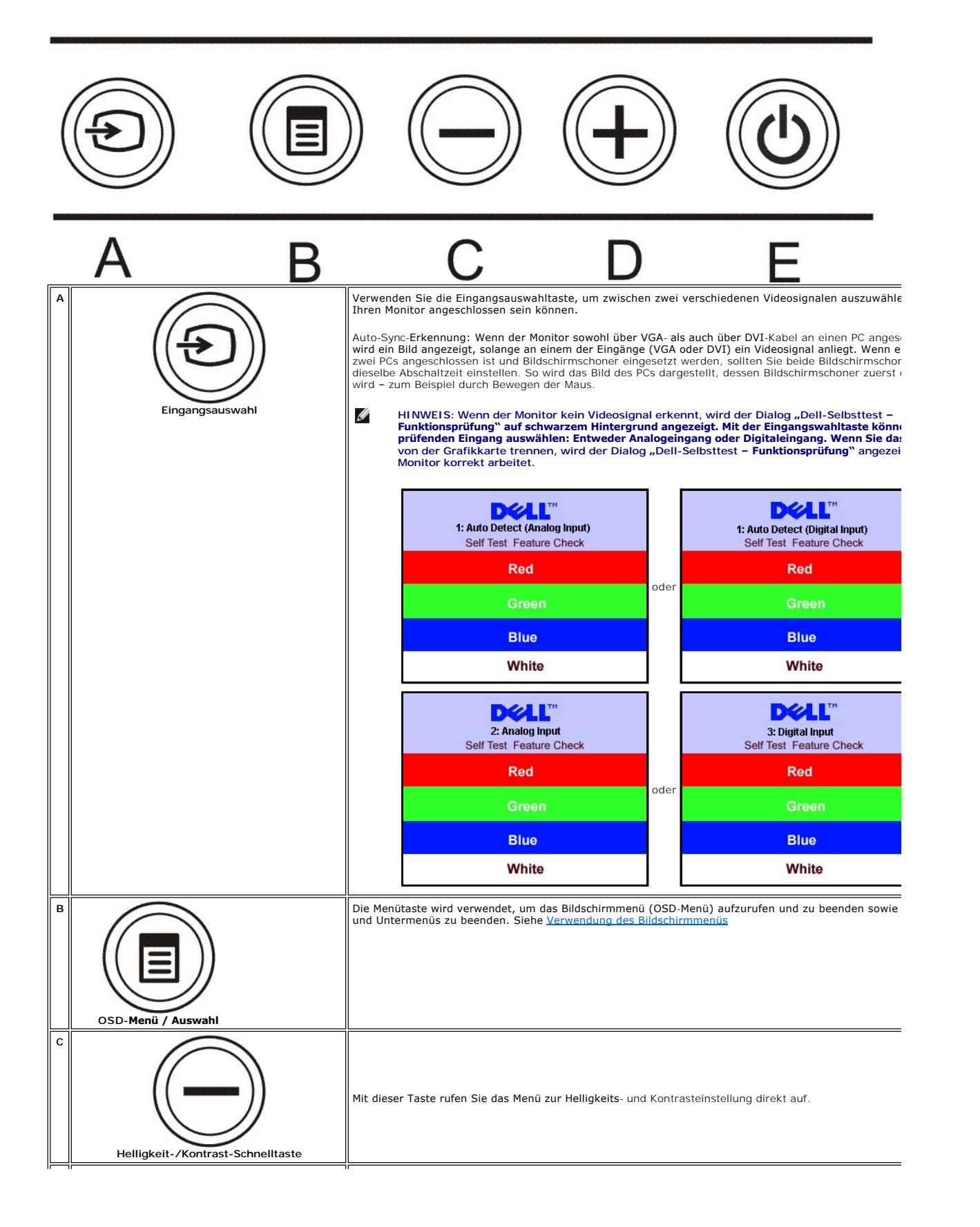

<span id="page-24-0"></span>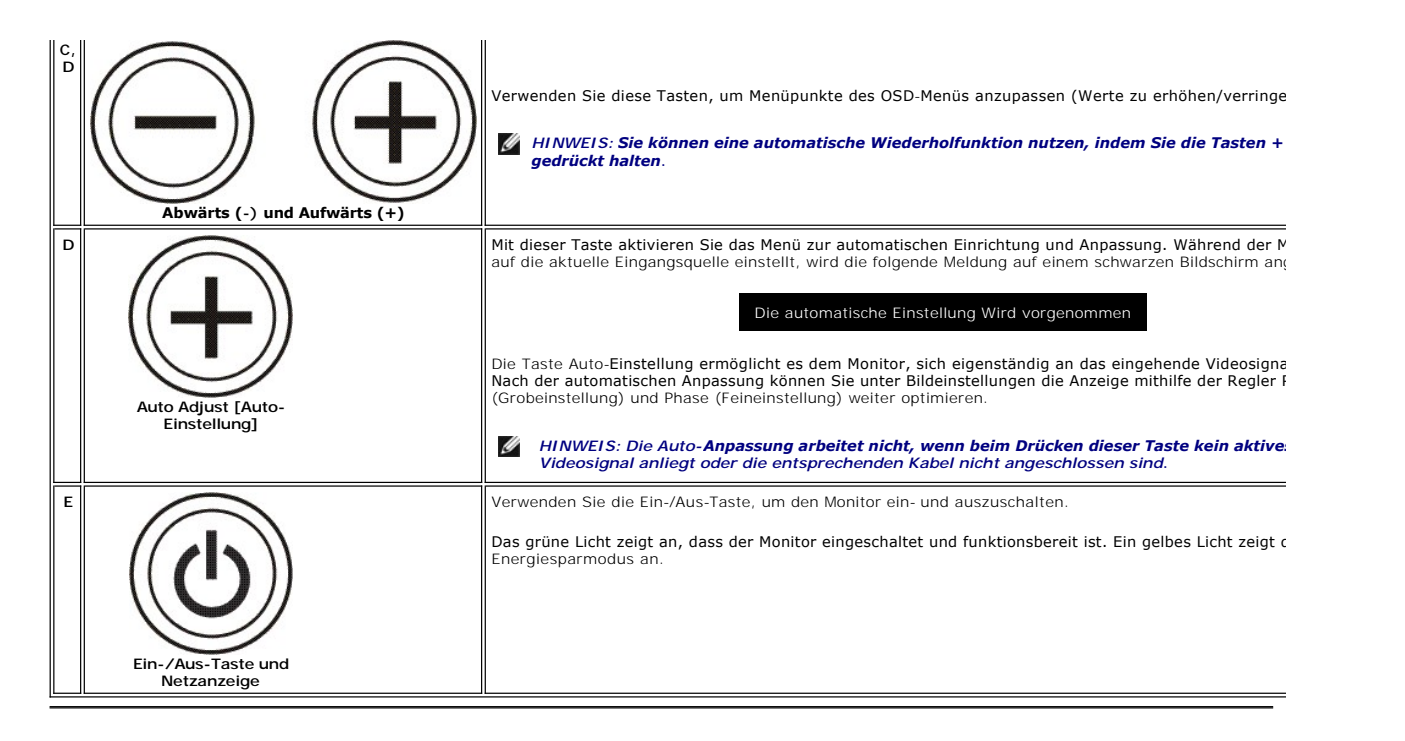

### <span id="page-24-1"></span>**Verwendung des Bildschirmmenüs**

HINWEIS: Wenn Sie Einstellungen ändern und danach zu einem anderen Menü wechseln oder das OSD-Menü verlassen, werden die Anderungen<br>automatisch gespeichert. Die Änderungen werden auch gespeichert, wenn Sie Einstellungen an U **von selbst ausblendet.**

1. Drücken Sie die MENÜ-Taste, um das OSD-Menü zu aufzurufen und das Hauptmenü anzuzeigen.

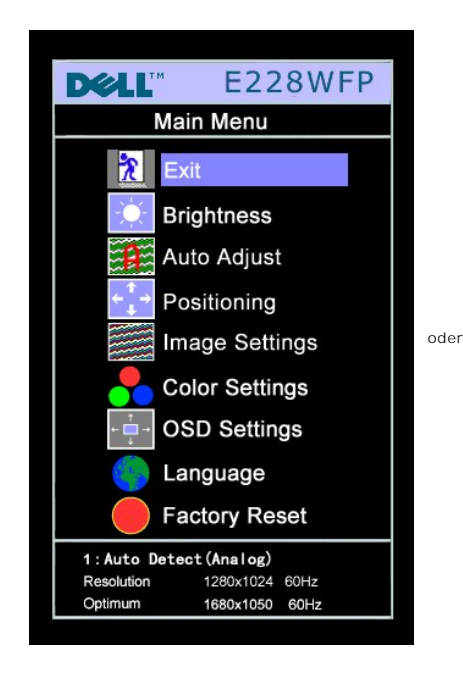

**Hauptmenü bei Auto-Erkennung des analogen (VGA-)Eingangs Hauptmenü bei Auto-Erkennung des digitalen (DVI-) Eingangs** 

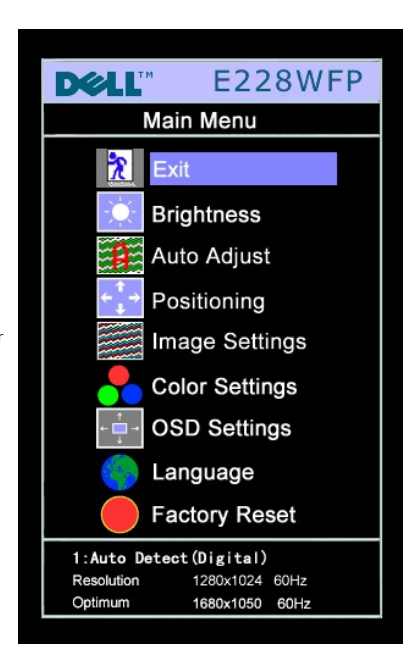

**Hauptmenü für Analogeingang (VGA) Hauptmenü für Digitaleingang (DVI)** 

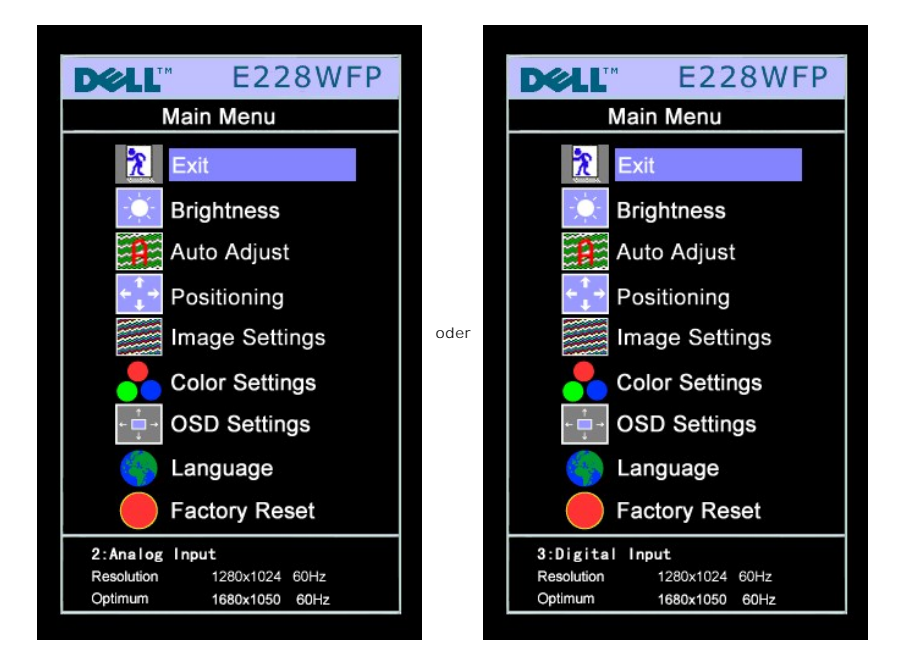

**HINWEIS:Auf Auto-Anpassung, Positionierung und Bildeinstellungen kann nur bei Nutzung des Analogeingangs (VGA) zugegriffen werden.** 

- 2. Drücken Sie die Tasten - und +, um zwischen den Einstellungsoptionen zu navigieren. Wenn Sie von einem Symbol zum anderen<br>wechseln, wird der Optionsname markiert. Eine vollständige Liste aller verfügbaren Optionen des Moni
- 3. Drücken Sie die MENÜ-Taste einmal, um die markierte Option zu aktivieren.

 $\mathbb{I}$ 

 $\mathbb{I}$ 

- 4. Drücken Sie die Tasten und +, um den gewünschten Parameter auszuwählen.
- 5. Drücken Sie die Menütaste, um zum Schieberegler zu gelangen, und verwenden Sie die Tasten **-** und **+**, um je nach Menüanzeige Ihre Änderungen vorzunehmen.
- 6. Drücken Sie die MENU-Taste einmal, um zum Hauptmenü zurückzukehren und eine andere Option auszuwählen oder drücken Sie die<br>6. MENÜ-Taste zwei oder drei Mal, um das OSD-Menü zu beenden.

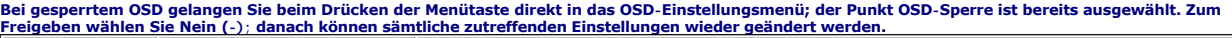

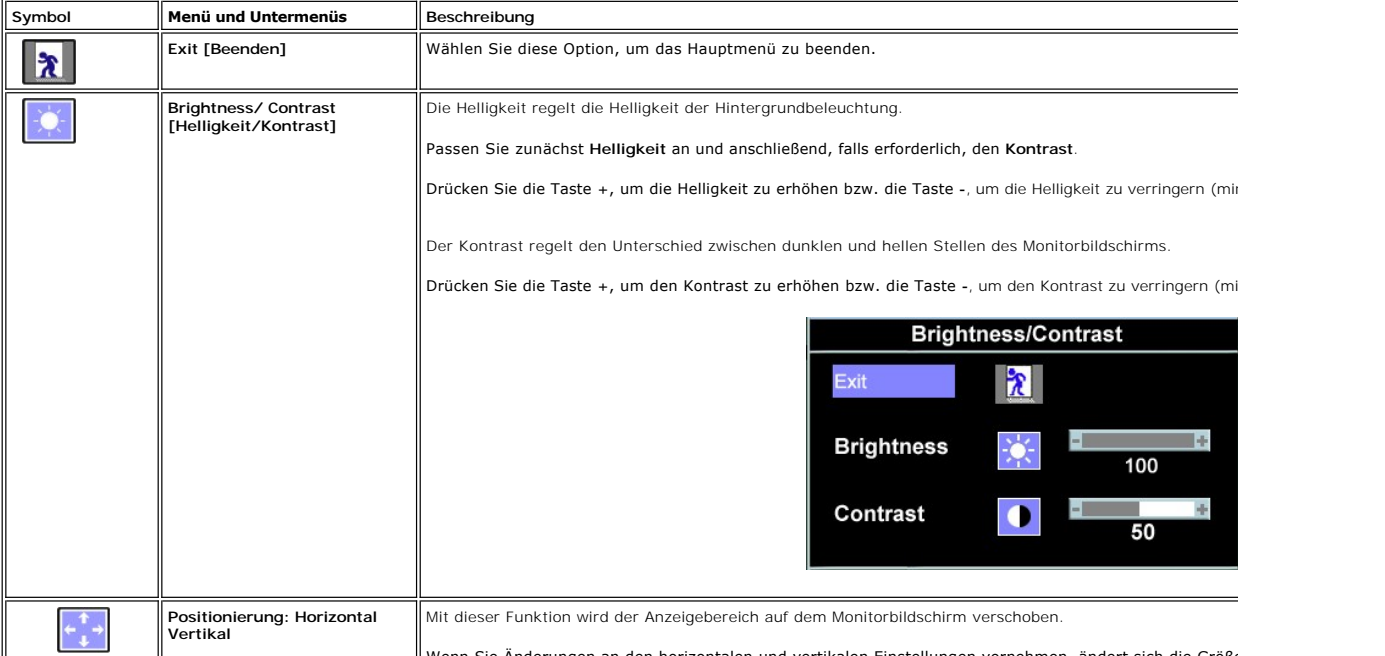

Wenn Sie Änderungen an den horizontalen und vertikalen Einstellungen vornehmen, ändert sich die Größe

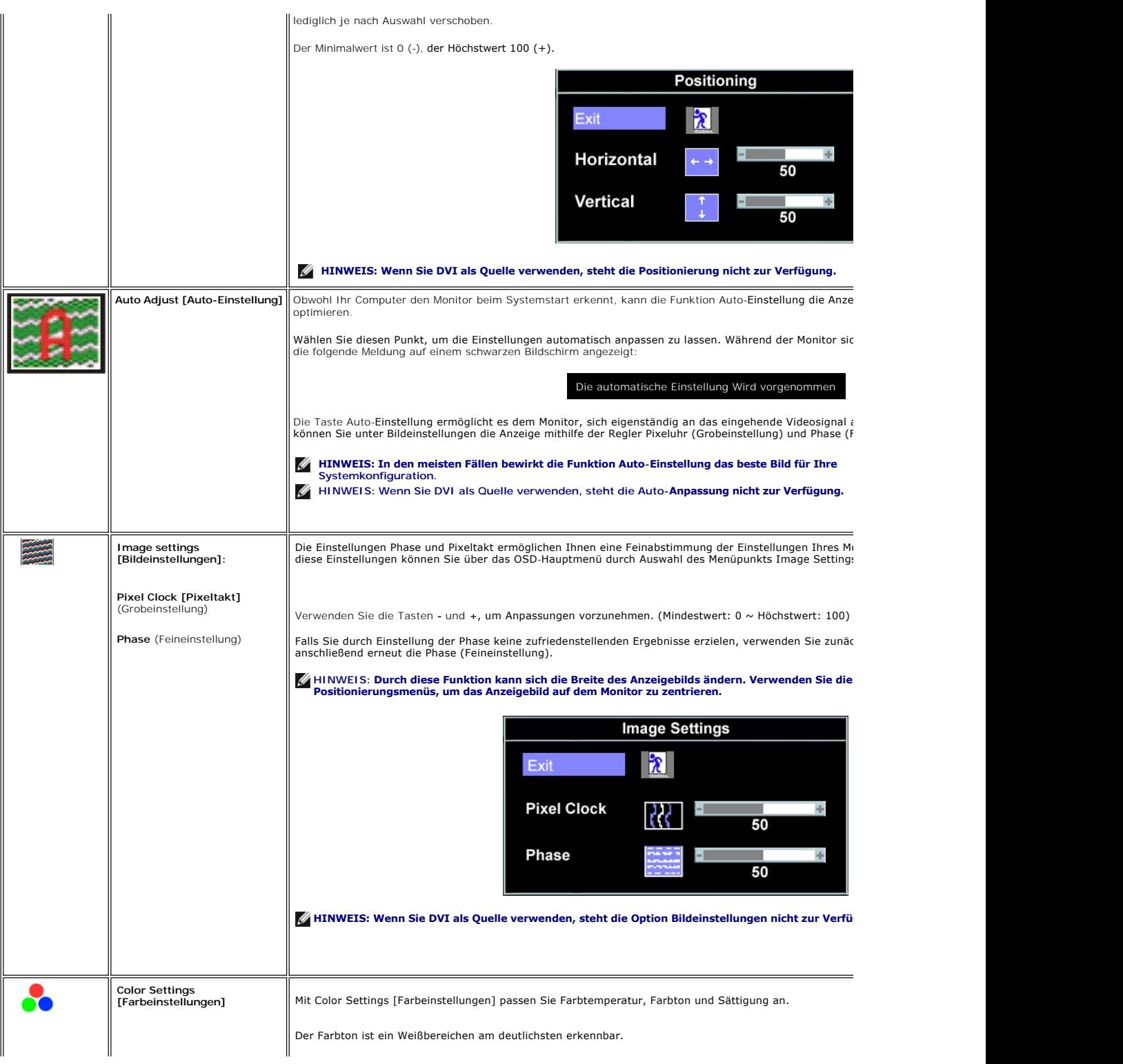

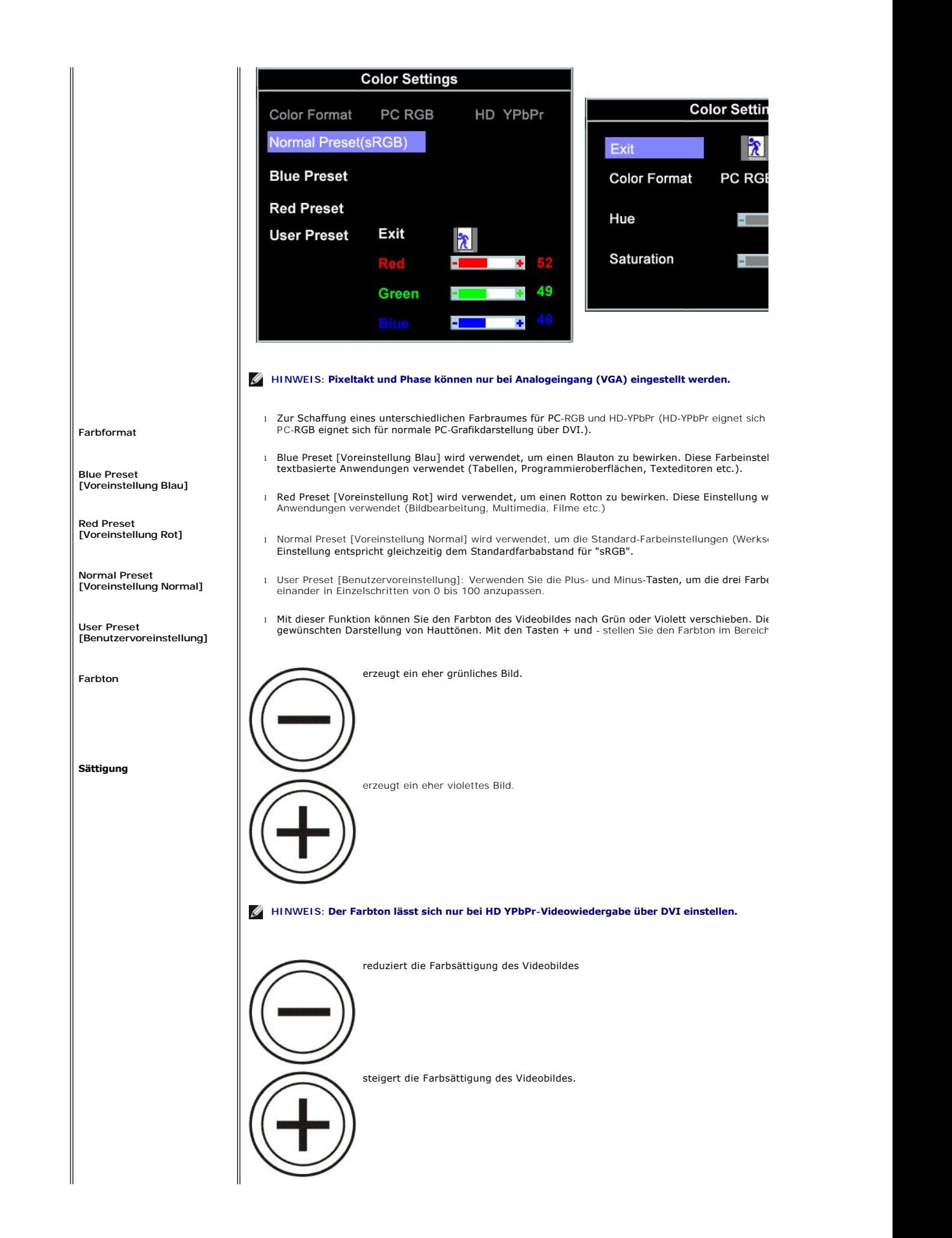

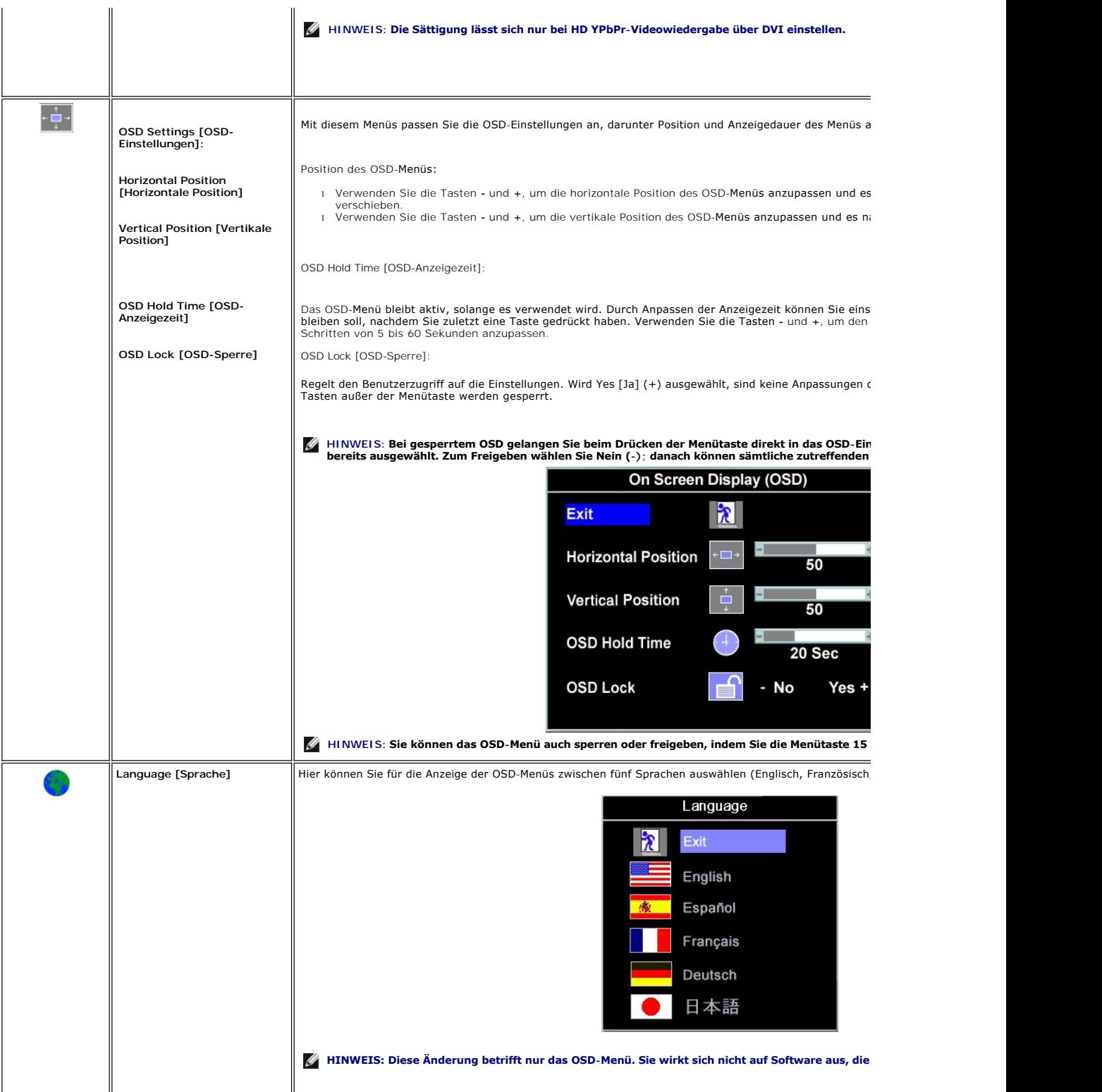

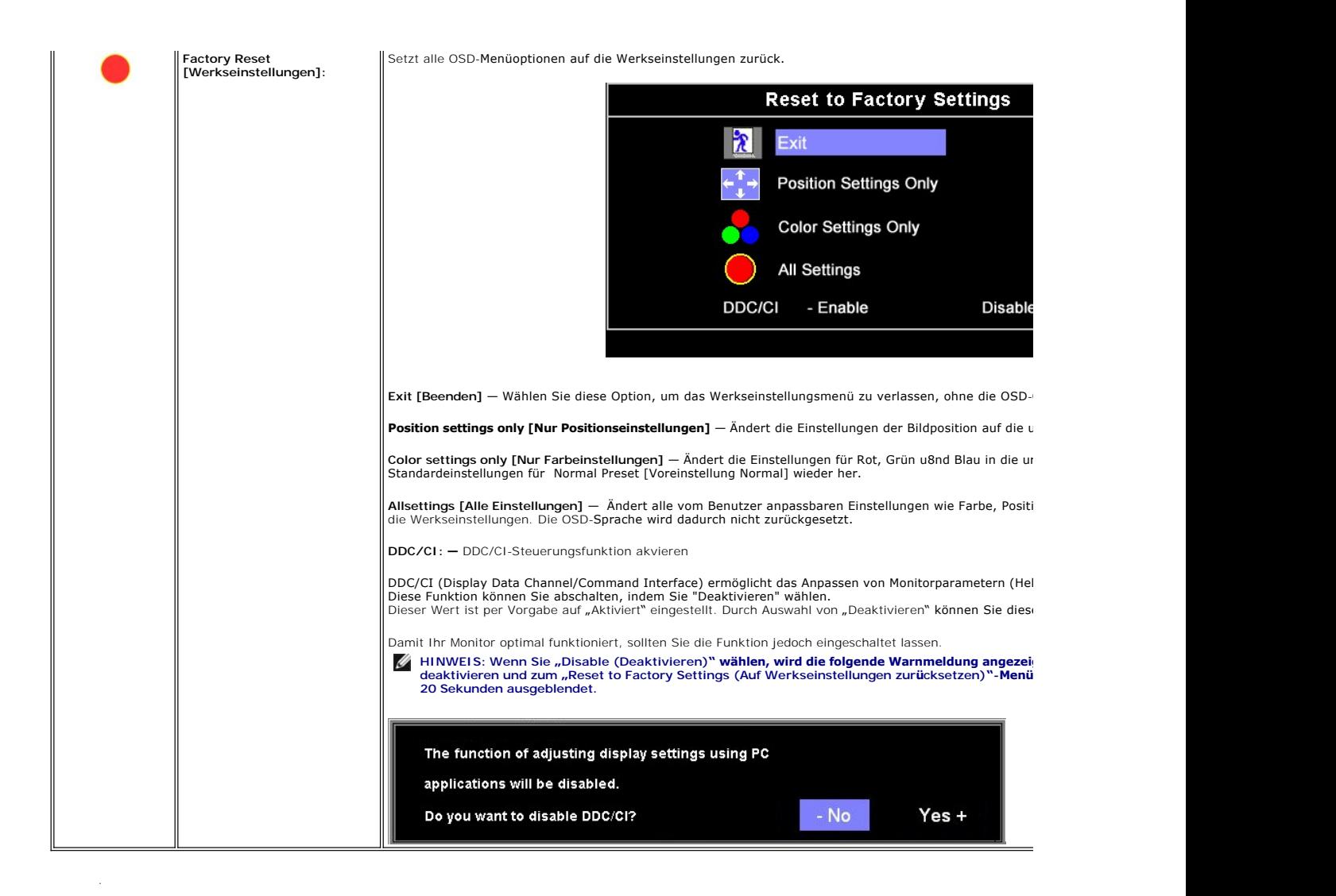

### **OSD-Warnmeldungen**

Eine der folgenden Warnmeldungen kann auf dem Bildschirm angezeigt werden, wenn der Monitor asynchron ist.

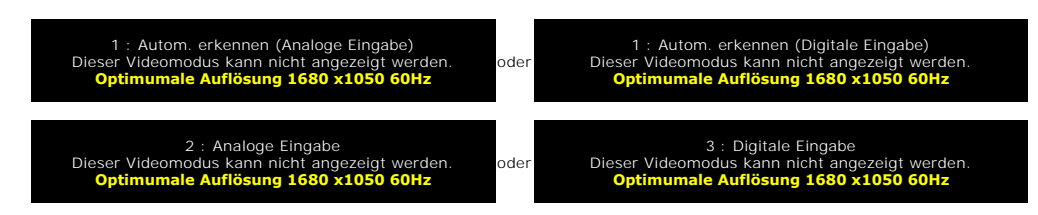

Das bedeutet, dass der Monitor sich nicht mit dem Signal synchronisieren kann, das er vom Computer empfängt. Das Signal kann zu hoch oder zu niedrig für<br>den Monitor sein. Siehe <u>Technische Daten</u> für die horizontalen und v

**HINWEIS: Das schwebende Dell-Selbsttestdialogfenster wird auf dem Bildschirm angezeigt, wenn der Monitor kein Signalkabel erkennt.**

<span id="page-30-0"></span>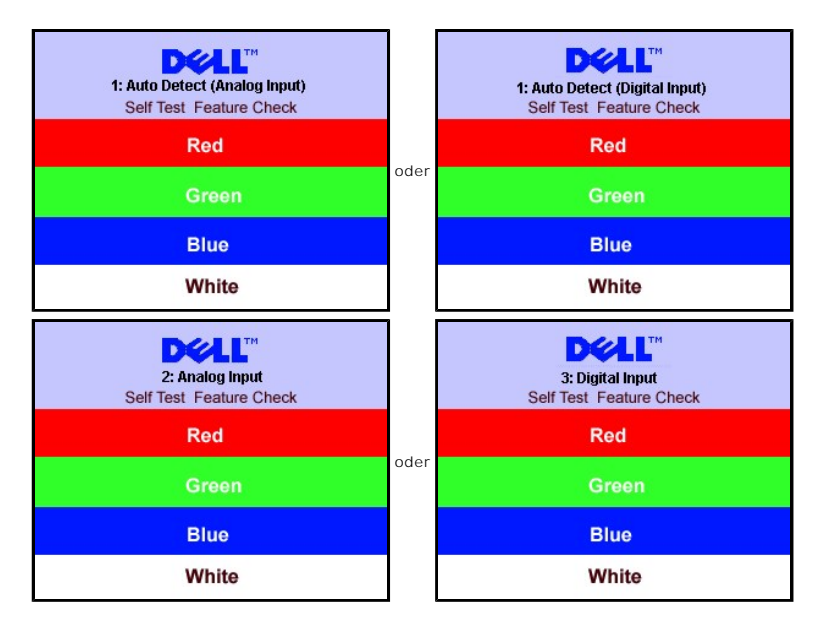

Gelegentlich erscheint auch keine Warnmeldung, aber der Bildschirm zeigt nichts an. Diese könnte darauf hinweisen, dass der Monitor sich nicht mit dem Computer synchronisieren kann.

#### Siehe [Störungsbehebung](file:///C:/data/Monitors/E228WFP/Ge/ug/solve.htm#General%20Problems) für weitere Informationen.

### <span id="page-30-1"></span>**Einstellen der optimalen Auflösung**

- 1. Klicken Sie mit der rechten Maustaste auf den Desktop und dann auf **Eigenschaften**.
- 2. Wählen Sie die Registerkarte **Einstellungen**. 3. Stellen Sie die Bildschirmauflösung auf 1680 x 1050, 60 Hz, ein.
- 4. Klicken Sie auf **OK**.

Wenn 1680 x 1050 nicht als Option angezeigt wird, müssen Sie Ihren Grafiktreiber unter Umständen aktualisieren. Führen Sie die folgenden Schritte aus – je nach Computermodell.

Falls Sie einen tragbaren Dell-Computer besitzen:

¡ Besuchen Sie **support.dell.com**, geben Sie Ihre Servicekennung ein und laden Sie den aktuellsten Treiber für Ihre Grafikkarte herunter.

Falls Sie keinen Dell-Computer (tragbar oder Desktop) verwenden:

o Besuchen Sie die Unterstützungs-Website Ihres Computerherstellers und laden Sie den aktuellsten Grafiktreiber herunter.<br>o Besuchen Sie die Website Ihres Grafikkartenherstellers und laden Sie den aktuellsten Grafiktreiber

# <span id="page-30-2"></span>**Verwendung der Dell Soundbar (optional)**

Die Dell Sound Bar ist ein Zweikanal-Lautsprechersystem, das an Dell-Flachbildschirmen angebracht werden kann. An der Sound Bar befinden sich folgende<br>**Elemente: ein Drehregler zum Einstellen der Gesamtlautstärke und zum E** Kopfhöreranschlüsse.

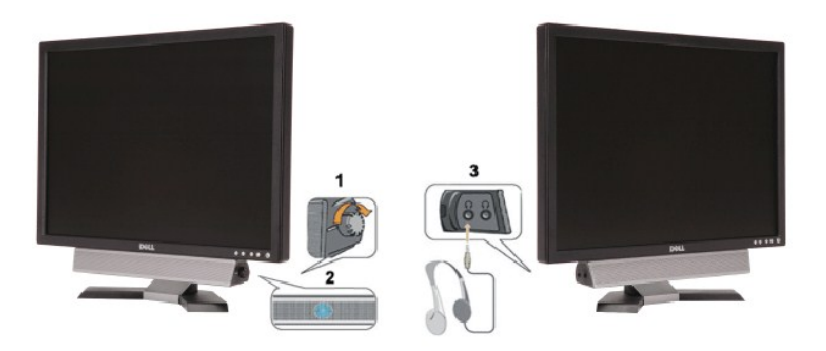

1. Lautstärkeregler/Ein-Aus-Schalter

- 2. Betriebsanzeige
- 3. Kopfhöreranschlüsse

# **Befestigen der Soundbar am Monitor**

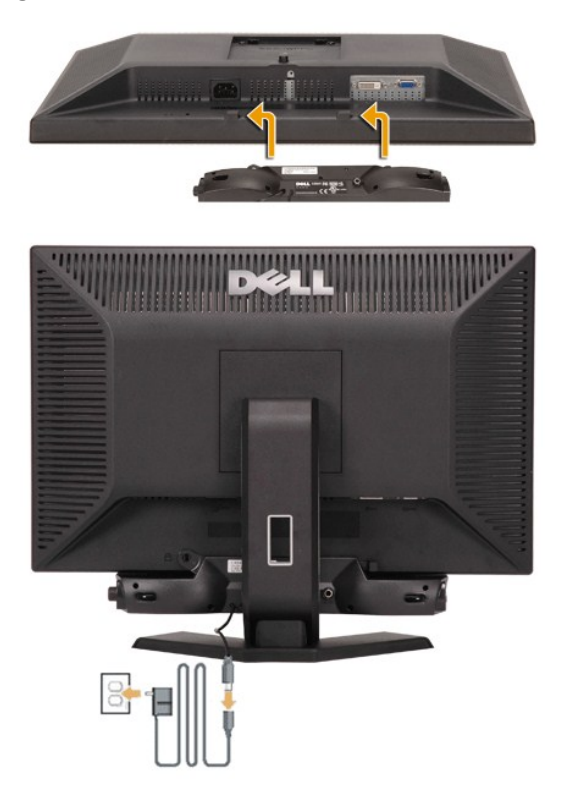

- 1. Hängen Sie die beiden Schlitze an der Rückseite der Sound Bar-Befestigung in die beiden Nasen im unteren Teil der Rückseite des Monitors ein.
- 2. Schieben Sie die Sound Bar nach links, bis sie hörbar einrastet.
- 3. Schließen Sie die Soundbar an das Netzteil an.
- 4. Verbinden Sie das Netzkabel des Netzteils mit einer Steckdose.
- 5. Verbinden Sie den grünen Mini-Stereostecker der Sound Bar mit dem Audioausgang des Computers.
- **HINWEIS:** *Die Grafik dient lediglich der Veranschaulichung. Das Aussehen des Produktes kann abweichen.*

Ø **HINWEIS:** *Zum Installieren der Soundbar muss die Basis nicht abgenommen werden. Die Abbildung mit abgenommener Basis dient lediglich der Verdeutlichung.*

[Zurück zur Inhaltsseite](file:///C:/data/Monitors/E228WFP/Ge/ug/index.htm)

<span id="page-32-0"></span>[Zurück zur Inhaltsseite](file:///C:/data/Monitors/E228WFP/Ge/ug/index.htm)

# **Störungsbehebung**

**Benutzerhandbuch Dell™ E228WFP Flachbildschirm-Farbmonitor**

- **[Störungsbehebung Monitor](#page-32-1)**
- [Allgemeine Probleme](#page-33-1)
- [Produktspezifische Probleme](#page-34-1)
- [Störungsbehebung Soundbar](#page-34-2)

**WARNUNG: Bevor Sie mit den in diesem Abschnitt beschriebenen Schritten beginnen, lesen und befolgen sie bitte die [Sicherheitshinweise](file:///C:/data/Monitors/E228WFP/Ge/ug/appendx.htm#Safety_Information).** ⚠

# <span id="page-32-1"></span>**Störungsbehebung Monitor**

#### **Selbsttestfunktion (STFC: Self-Test Feature Check)**

Ihr Monitor verfügt über eine Selbsttestfunktion, mit der Sie überprüfen können, ob der Monitor ordnungsgemäß funktioniert. Wenn Ihr Monitor und Computer<br>ordnungsgemäß miteinander verbunden sind, der Monitorbildschirm jedo

- 1. Schalten Sie sowohl den Computer als auch den Monitor aus.<br>2. Schließen Sie das Videokabel von der Rückseite des Compute
- 2. Schließen Sie das Videokabel von der Rückseite des Computers ab. Um einen ordnungsgemäßen Selbsttest zu gewährleisten, entfernen Sie bitte sowohl<br>digitale (weißer Stecker) als auch analoge (blauer Stecker) Kabel von de
- 3. Schalten Sie den Monitor ein.

Das umhertreibende Dialogfeld "Dell - Selbsttest-Funktionsprüfung" sollte vor einem schwarzen Hintergrund angezeigt werden, wenn der Monitor kein Videosignal erkennt und ordnungsgemäß funktioniert. Im Selbsttestmodus bleibt die Netz-LED grün. Im<br>Selbsttestmodus bleibt die Netz-LED grün. Außerdem scrollt je nach gewählter Eingangsquelle eines der bei dargestellten Dialogfelder über den Bildschirm.

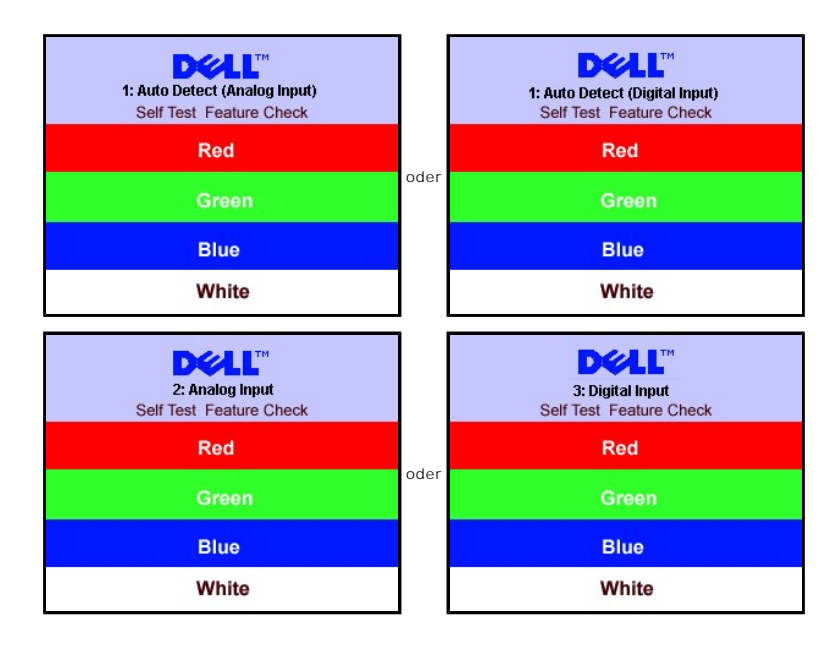

Diese Anzeige erscheint auch im Normalbetrieb, wenn das Videokabel getrennt oder beschädigt wird.

4. Schalten Sie den Monitor aus und schließen Sie das Videokabel neu an; schalten Sie anschließend sowohl den Computer als auch den Monitor wieder ein.

Falls Ihr Monitorbildschirm nach dem obigen Vorgang immer noch leer bleibt, überprüfen Sie bitte Ihre Videokarte und den Computer; Ihr Monitor funktioniert einwandfrei.

#### **OSD-Warnmeldungen**

Eine der folgenden Warnmeldungen kann auf dem Bildschirm angezeigt werden, wenn der Monitor asynchron ist.

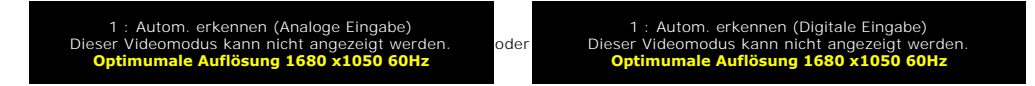

<span id="page-33-0"></span>2 : Analoge Eingabe Dieser Videomodus kann nicht angezeigt werden. **Optimumale Auflösung 1680 x1050 60Hz**

3 : Digitale Eingabe Dieser Videomodus kann nicht angezeigt werden. **Optimumale Auflösung 1680 x1050 60Hz**

This means that the monitor cannot synchronize with the signal that it is receiving from the computer. Either the signal is too high or too low for the monitor to<br>use. See <u>[Monitor Specifications](file:///C:/data/Monitors/E228WFP/Ge/ug/about.htm#Specifications)</u> f<mark>or the Horizontal and V</mark>

oder

Occasionally, no warning message appears, but the screen is blank. This could also indicate that the monitor is not synchronizing with the computer or that<br>the monitor is in a power save mode.

# <span id="page-33-1"></span>**Allgemeine Probleme**

Die folgende Tabelle enthält allgemeine Informationen über Monitorprobleme, auf die Sie stoßen könnten.

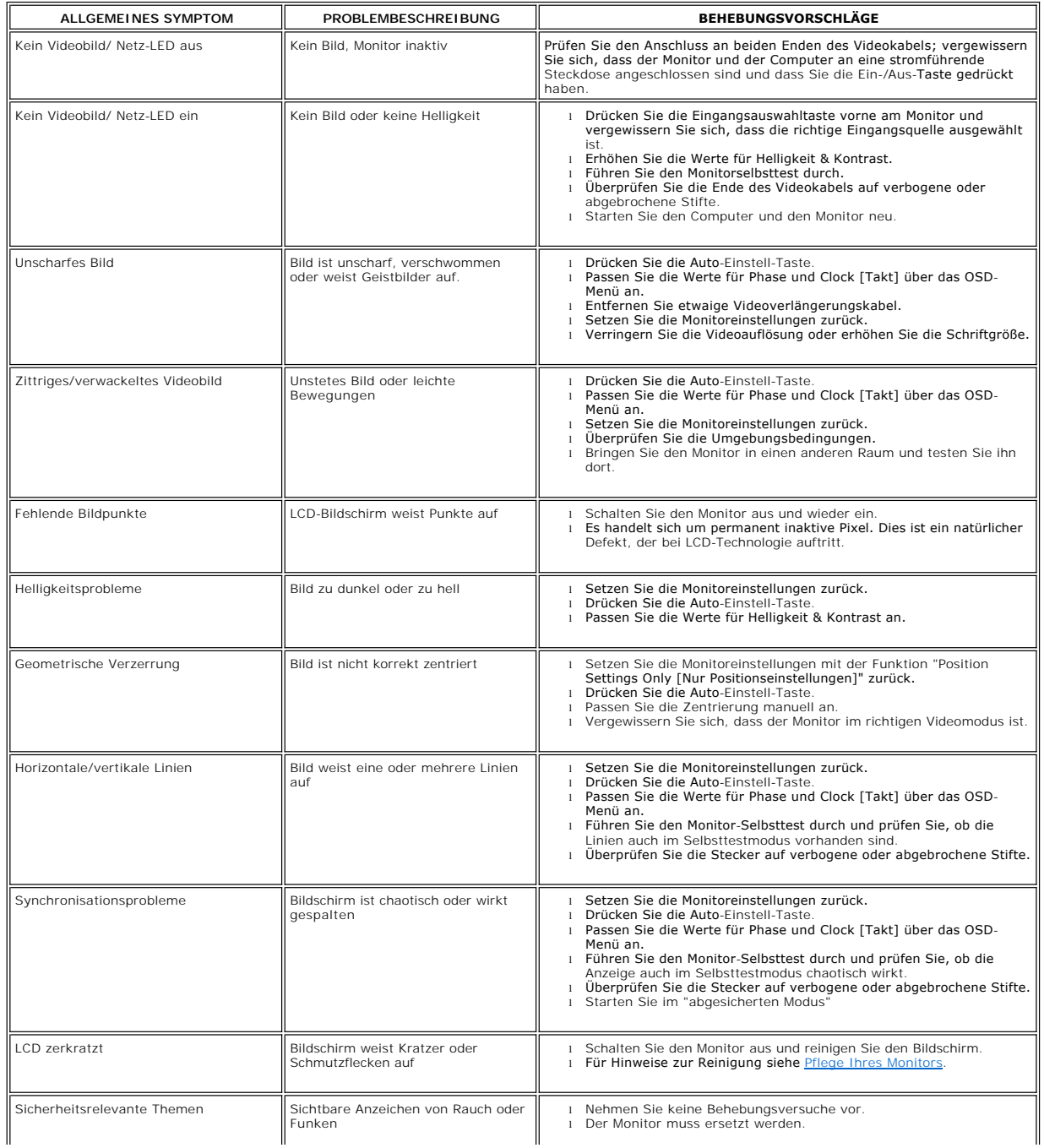

<span id="page-34-0"></span>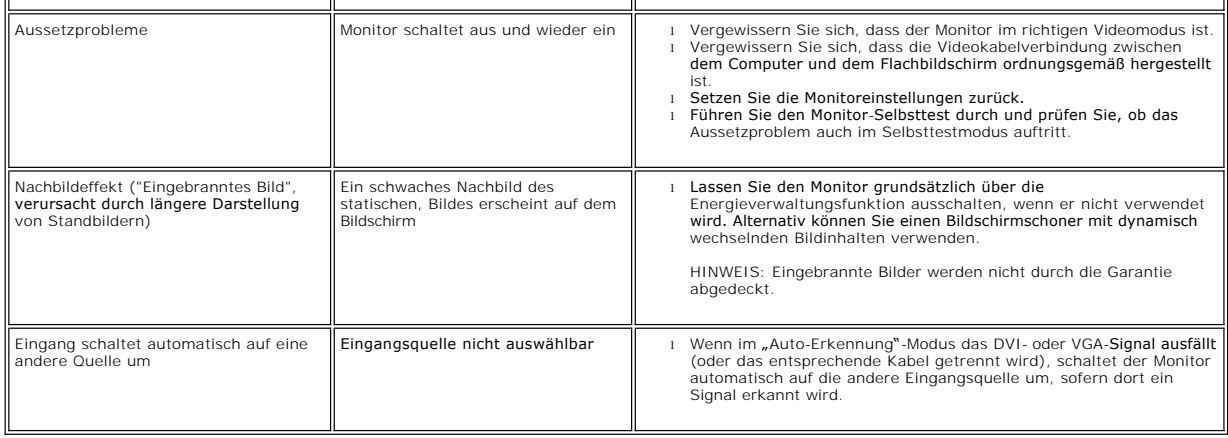

# <span id="page-34-1"></span>**Produktspezifische Probleme**

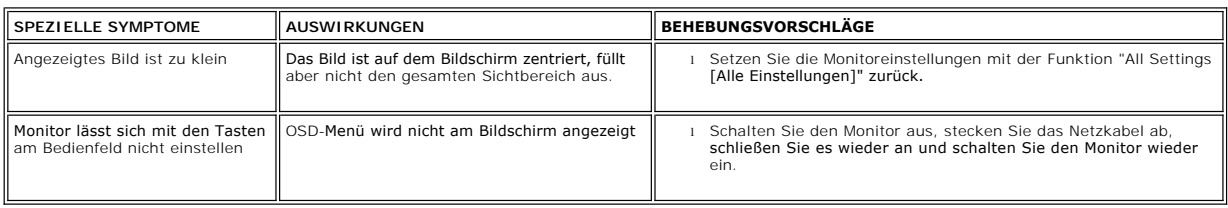

# <span id="page-34-2"></span>**Störungsbehebung Soundbar**

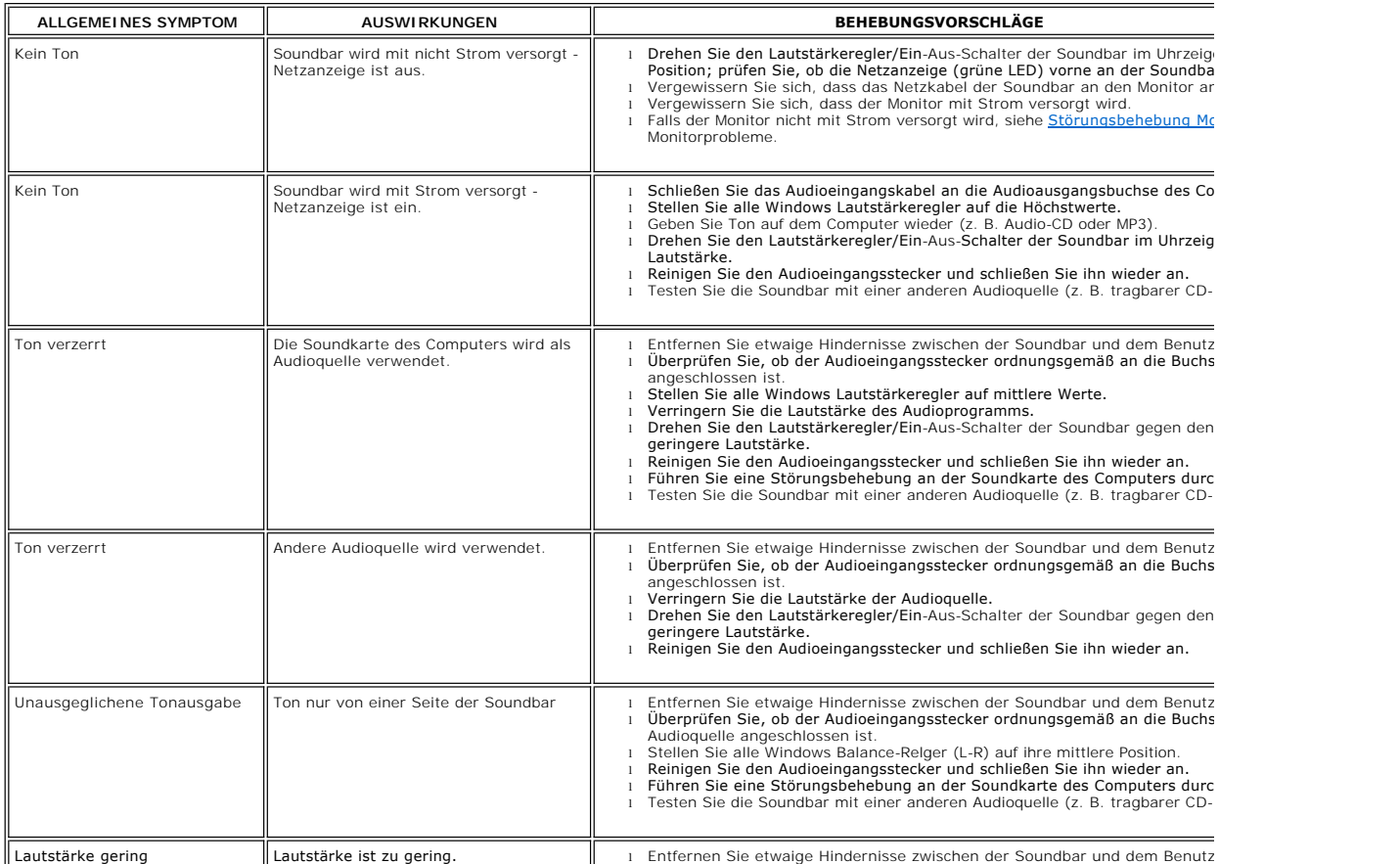

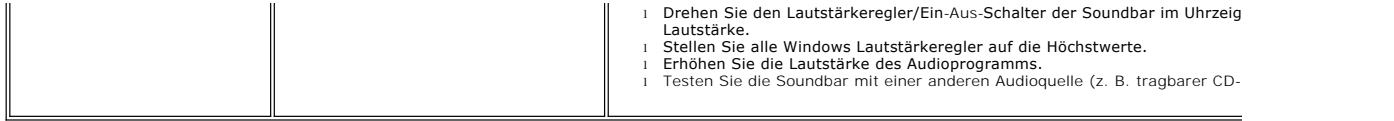

[Zurück zur Inhaltsseite](file:///C:/data/Monitors/E228WFP/Ge/ug/index.htm)

# <span id="page-36-0"></span>**Monitorständer verwenden**

**Benutzerhandbuch Dell™ E228WFP Flachbildschirm-Farbmonitor**

- [Anbringen des Fußes](#page-36-1)
- [Verlegen der Kabel](#page-36-2)
- O [Neigung](#page-36-3)
- [Abnehmen des Fußes](#page-37-1)

# <span id="page-36-1"></span>**Anbringen des Fußes**

HINWEIS: Bei der Auslieferung ist der Ständer nicht angebracht.

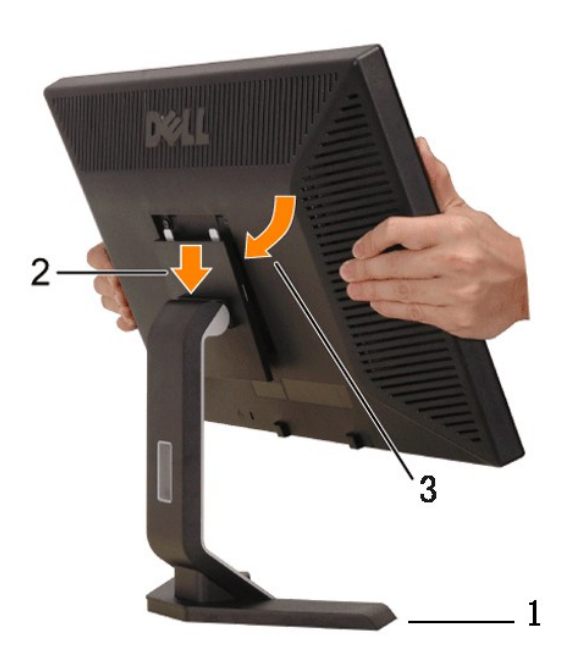

- 
- 1. Stellen Sie den Ständer auf eine ebene Fläche.<br>2. Setzen Sie den Schlitz an der Rückseite des Monitors auf die beiden Nasen am Oberteil des Ständers auf.<br>3. Senken Sie den Monitor langsam ab, bis er in den Ständer

# <span id="page-36-2"></span>**Verlegen der Kabel**

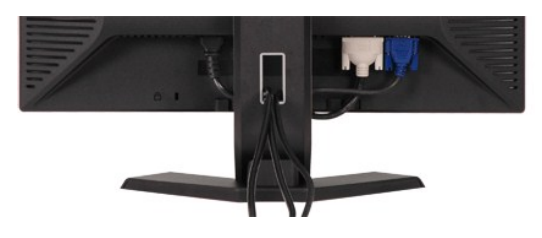

Nachdem Sie sämtliche erforderlichen Kabelverbindungen an Monitor und Computer hergestellt haben (siehe <u>Monitor anschließen</u>), führen Sie die Kabel wie<br>oben gezeigt ordentlich durch den Kabelschacht.

## <span id="page-36-3"></span>**Neigung**

Das integrierte Scharnier ermöglicht das Neigen des Monitor in einen für Sie angenehmen Winkel.

<span id="page-37-0"></span>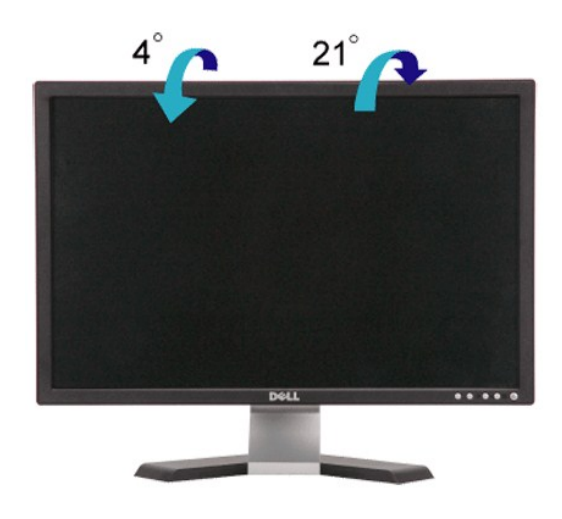

# <span id="page-37-1"></span>**Abnehmen des Fußes**

Legen Sie Monitor mit der Anzeigefläche auf ein weiches Tuch oder Kissen, drücken Sie die LCD-Freigabetaste ein und nehmen Sie den Ständer ab.

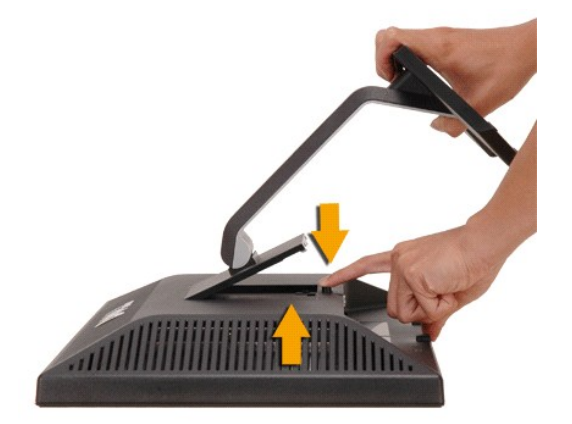

HINWEIS: Damit der LCD-Bildschirm beim Abnehmen des Ständers nicht verkratzt wird, achten Sie darauf, dass der Monitor auf einem sauberen<br>Untergrund zu liegen kommen.

[Zurück zur Inhaltsseite](file:///C:/data/Monitors/E228WFP/Ge/ug/index.htm)